# **Virtual CE Pro**

# 快速使用手冊

[版本 5.0]

搭配 WinPAC / XPAC / ViewPAC

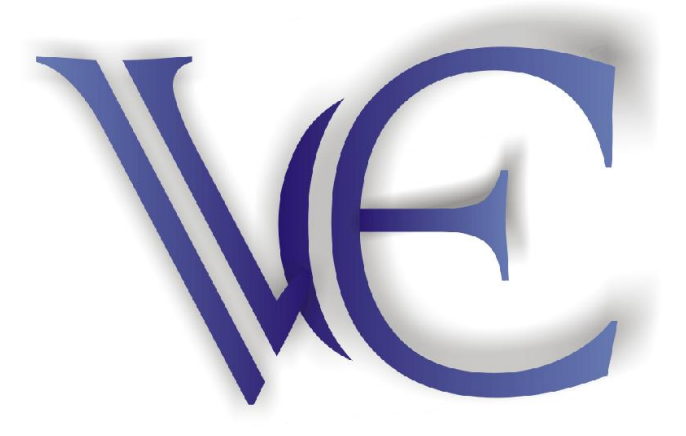

**Copyright @ 2006-2013 by ICP DAS Co., Ltd.**

## 著作權

本使用手冊及手冊所載之軟體(以下簡稱本軟體),其著作權及相關智慧財產權 皆屬泓格科技股份有限公司(以下簡稱本公司)所有。本公司保留任何時間未經 通知即可變更與修改本使用手冊及手冊所載之軟體之權利。

#### 授權範圍

使用者僅能將本軟體與本公司 WinPAC/XPAC/ViewPAC 產品搭配使用。使 用者不能將部分或全部產品再製造、開發、移轉、散布或複製。.

## 擔保

本產品自交付日起,依照本公司之產品保固與維修程序,提供一年之保固服 務。

在相關法律所允許之最大範圍內,本公司不承擔任何瑕疵擔保責任與條件, 不論其為明示或默示者,其中包括但不限於適售性、適合某特定用途以及不 侵害他人權益之默示擔保責任。

在相關法律所允許之最大範圍內,本公司對於使用者因使用或不能使用本軟 體而遭受之特別、附隨、間接或衍生性損害(包括,但不限於營業利益之損 失、營業中斷、營業資訊之損失或其他金錢損失)不負任何損害賠償責任。 此項規定不因使用者事先告知本公司該損害發生之可能性而有所不同。

除有其他約定之外,本產品並無容錯設計(fault-tolerant),本產品不應使用於 可能導致死亡或人身傷害或環境傷害之高風險性作業,例如核能操作、航空 導航通訊控制、維生器材或武器系統等。

### 商標

本使用手冊提及之所有公司商標、商標名稱及產品名稱分別屬於該商標或名 稱的擁有者所有。

作者: 陳威呈 新版編譯者: 李郁華

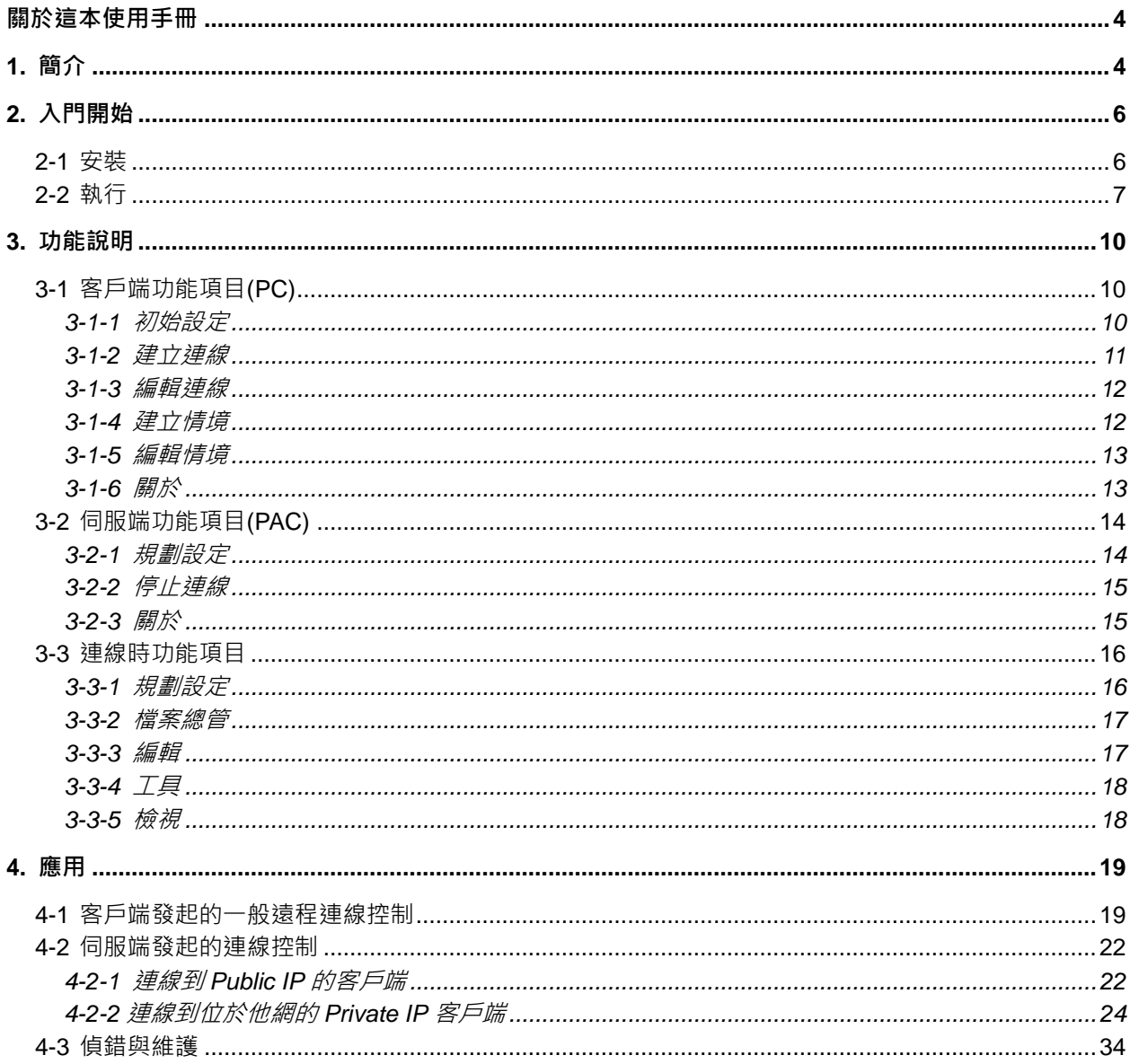

# <span id="page-3-0"></span>關於這本使用手冊

本使用手冊分為四部分 : 1. '[簡介](#page-3-1)' 介紹 VCEP 的基本特色功能與軟硬體需求。 2. '[入門開始](#page-4-0)' 介紹 VCEP 的安裝、啟用與執行步驟。 3. '[功能說明](#page-9-0)' 介紹 VCEP 所有功能選項。 4. '[應用](#page-18-0)'介紹 VCEP 常用應用,並示範不同情境。

# <span id="page-3-1"></span>**1.** 簡介

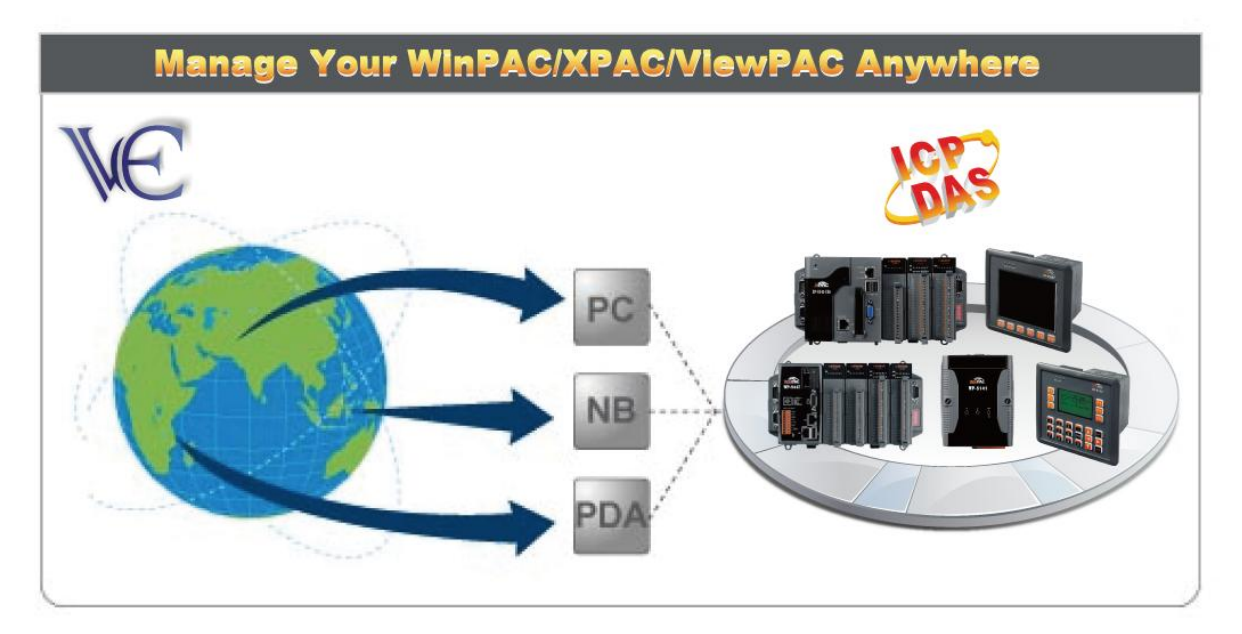

VCEP 是 Virtual CE Pro 的簡稱,能隨時隨地控管 WinPAC/XPAC/ViewPAC 控制器。VCEP 提供 PC 端便利的平台,無論何處,皆可遠端遙控您的 WinPAC/XPAC/ViewPAC 控制器。

VCEP 由兩個主要部分組成:'Server (伺服端)' 是在 WinPAC/XPAC/ViewPAC 上運行的 部分, 'Client (客戶端)'是在 PC 電腦上運行的部分。當客戶端和伺服端之間建立連接後(由 客戶端發起),客戶端會定時發送更新螢幕畫面的要求,並將滑鼠/鍵盤的點擊資訊發送到 伺服端來模擬運作。每個影像書面以對應前一個書面差異的方式來壓縮,然後再以 LZW 修正壓縮法內部壓縮後,將壓縮到最小化的資料從伺服端傳送到客戶端。

#### 硬體需求

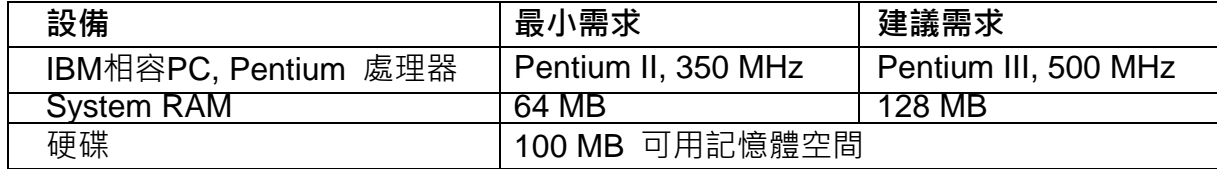

#### 軟體需求

Microsoft Windows 2000 SP2, Windows XP or Windows 7

#### 特色

- 儲存壓縮 AVI 檔案
- > 90 度倍數螢幕旋轉顯示
- 螢幕截取可存 BMP、GIF、JPG 格式圖檔
- ▶ 可複製 CE 内容到剪貼簿並貼回 PC 使用
- > PC 端滑鼠鍵盤資料輸入與快速操控, 更便利
- 截取速度可達每秒 1-18 frames (依據使用設備與通訊狀態而有不同)
- 支援 Serial、Ethernet 通訊
- > 擷取影像時,設備端 CPU 影像自動壓縮
- > 自動搜尋網路中(LAN)的目標設備
- > 支援 internet 跨網域工作
- > 支援螢幕截取到 BMP 檔或剪貼簿
- 支援 2 + 4-bit 黑白 與 8 + 16-bit 彩色顯示器
- 影像縮放比率 1-4X
- 一台 PC 可開啟 VCEP 多重視窗同時連結控制多台設備
- ▶ One-click 螢幕書面截取功能支援自動命名 BMP 檔
- 擷取功能支援標準 AVI 檔案格式, 方便播放使用
- > 擷取功能支援滑鼠鍵盤操作, 方便復原動作
- 支援功能表切換顯示
- 支援 'always-on-top' 視窗置頂功能
- ▶ 文字可從 PC 剪貼簿貼至 CE 設備
- **▶ 支援伺服端主動式連結客戶端(Server to Client)**
- **>** 支援看門狗(Watchdog) 功能
- <span id="page-4-0"></span>支援腳本事件錄製/播放

# <span id="page-5-0"></span>**2.** 入門開始

## <span id="page-5-1"></span>**2-1** 安裝

- **步驟 1:** 執行 WinPAC/XPAC/ViewPAC 控制器中 \system\_disk\tools\vcep 路徑下的檔案 v\_remote.exe. 若找不到該檔案,請至 VCEP 網站 Download Center 下載. <http://www.icpdas.com.tw/product/solutions/software/utilities/vecp/vecp.html>
- 步驟 **2:** 參照下圖設定 ([File] -> [Configure]) 再點選 OK. 設定 password 密碼後, 不要忘 了到 WinPAC/XPAC/ViewPAC Utility 選擇 'Save an Reboot' 選項.

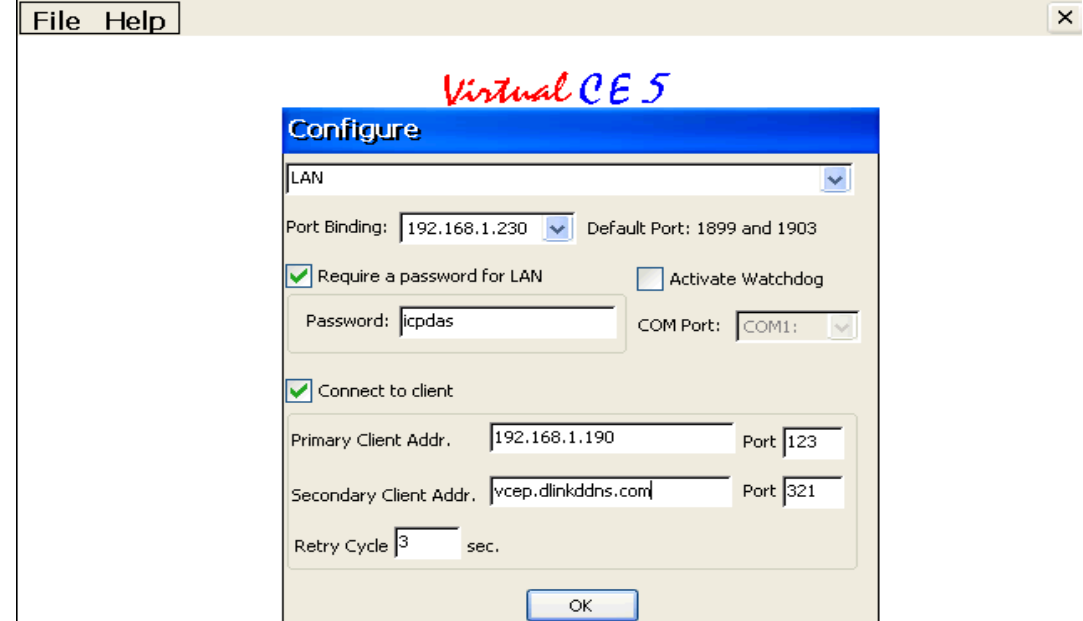

步驟 **3:** 執行光碟 CD:\\pc\_tools\vcep\_5.0.0.0 路徑下的 VCEP\_5.0.x.x.exe 檔案, 將 VCEP Client 安裝到 PC. 或至步驟 1 所列的 VCEP 網站下載檔案.

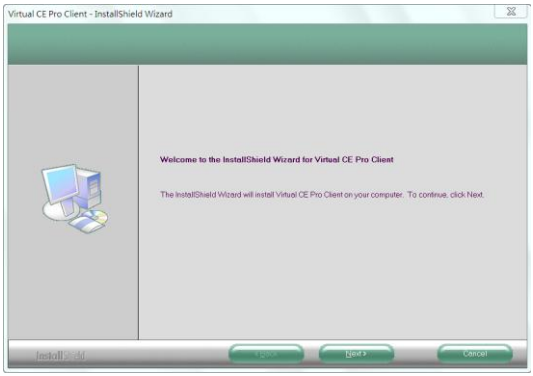

步驟 **4:** 安裝後, 即可在 [開始] 程式列表中看到 **Virtual CE Pro Client**, 如下圖.

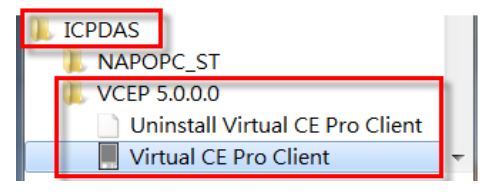

# <span id="page-6-0"></span>**2-2** 執行

步驟 **1:** 在 WinPAC/XPAC/ViewPAC 控制器執行 v\_remote.exe 檔案

步驟 **2:** 在 PC 點選 [開始]->[ICPDAS]->[VCEP\_5.0.0.0] "Virtual CE Pro Client" 程式 或執行 "C:\ICPDAS\VCE\_Pro\v\_ppc.exe"

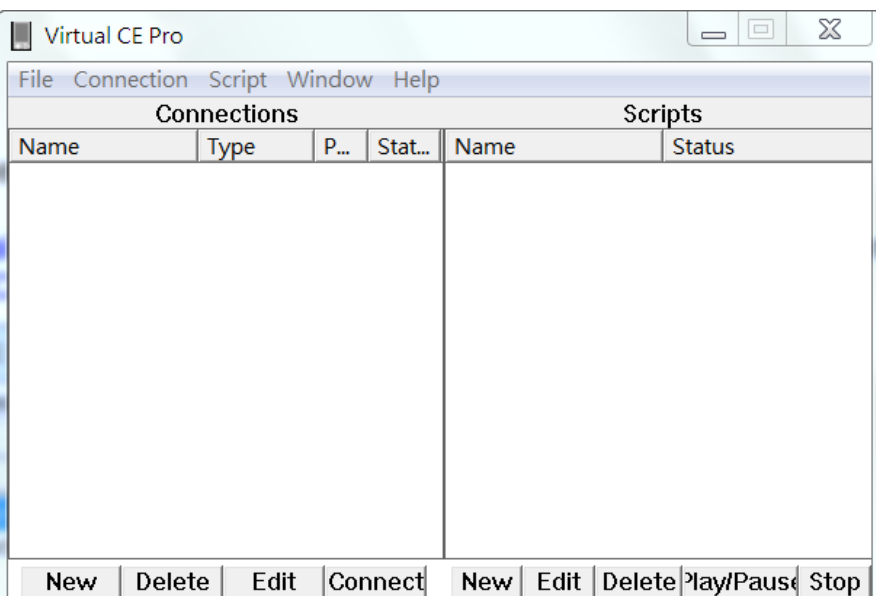

步驟 **3:**點選 [File]->[Default Settings], 規劃初始設定.

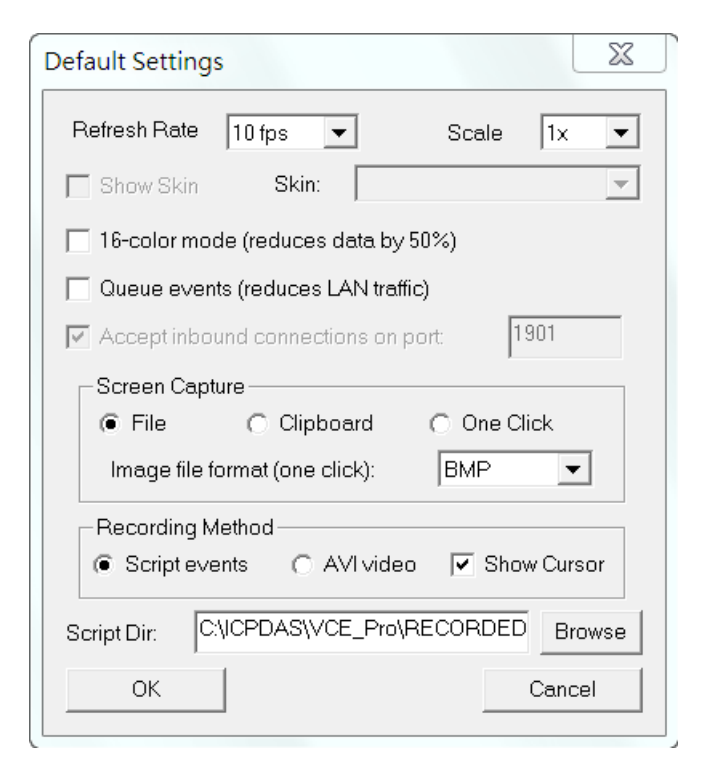

步驟 **4:** 點選 [Connection]->[New], 建立一個新連線.

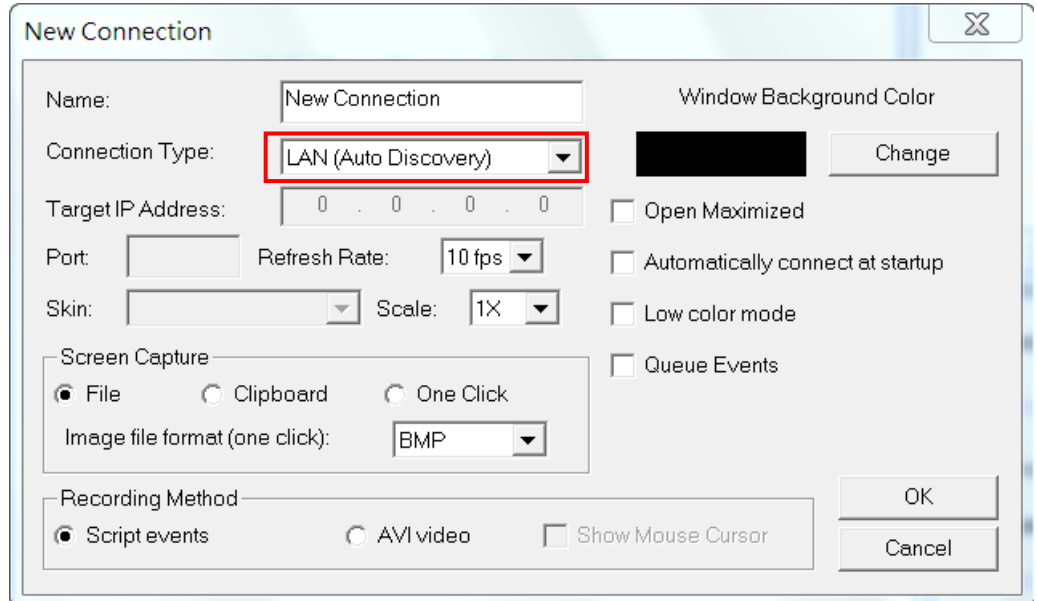

步驟 **5:** 點選 'Connect' 按鈕, VCEP 會自動搜尋 LAN 網路列出可連線的設備. 選擇要連 接的設備, 按下 'Connect' 按鈕.

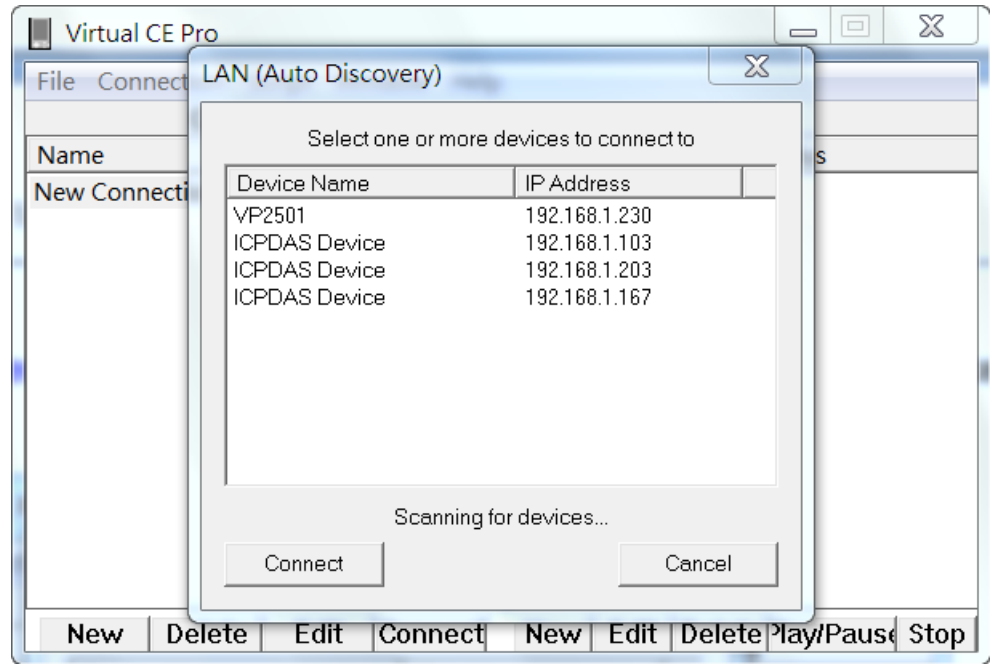

## 步驟 **6:** 輸入設定的密碼, 點選 'OK' 按鈕.

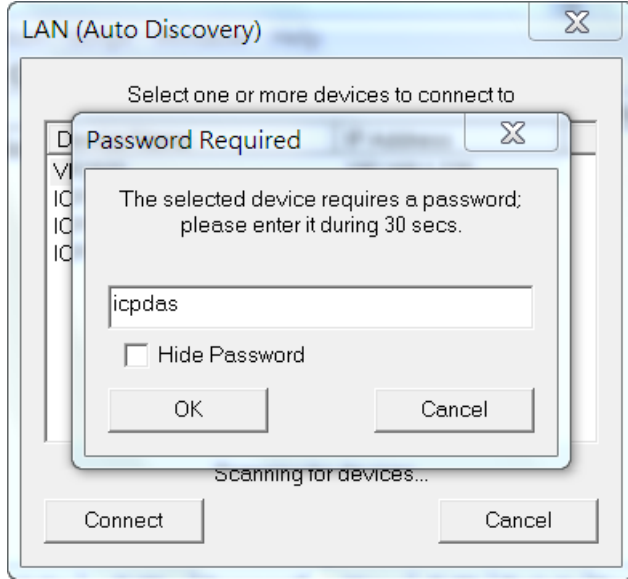

步驟 **7:** 連線後, 即可進入連線設備的螢幕畫面.

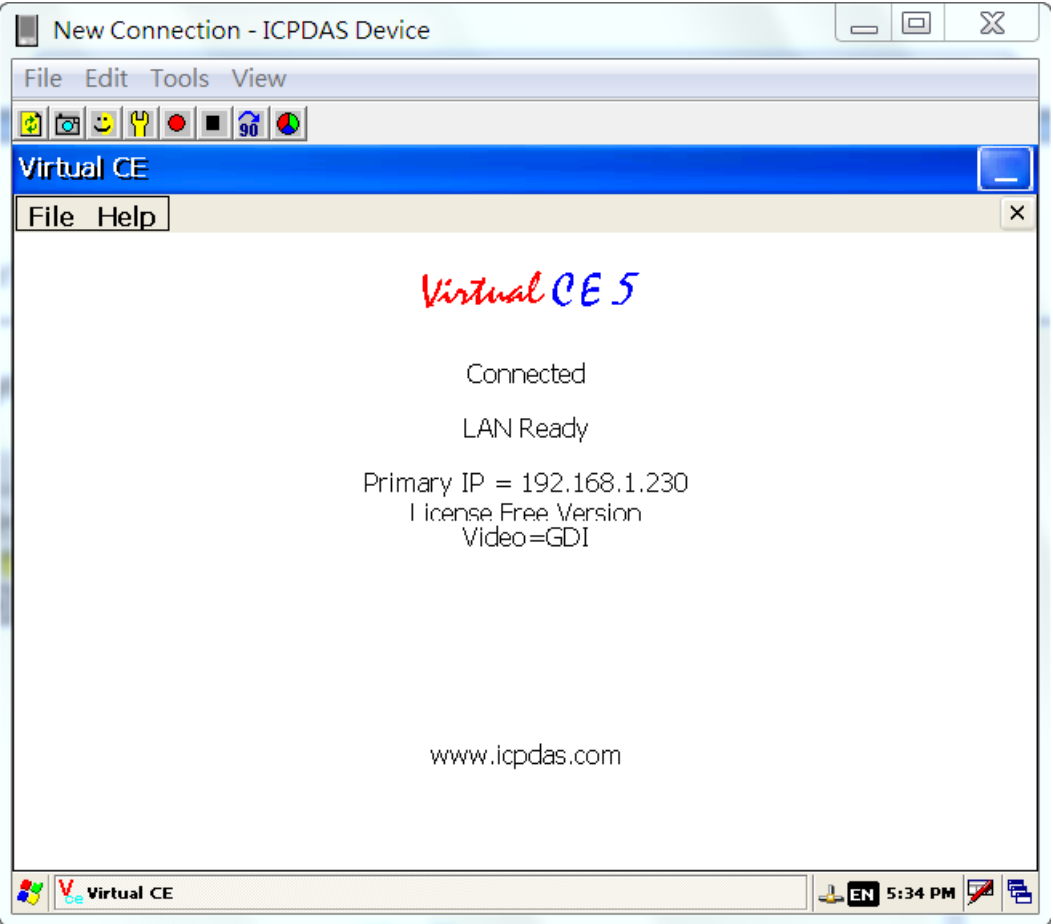

# <span id="page-9-0"></span>**3.** 功能說明

VCEP 功能項目分為三部分: [客戶端功能項目](#page-9-1)(PC), [伺服端功能項目](#page-12-2)(PAC), 以及 [連線時功能項目](#page-14-2).

# <span id="page-9-1"></span>**3-1** 客戶端功能項目**(PC)**

這一節介紹 PC 客戶端所有的功能與設定.

## <span id="page-9-2"></span>**3-1-1** 初始設定

#### **[File]->[Default Settings]**

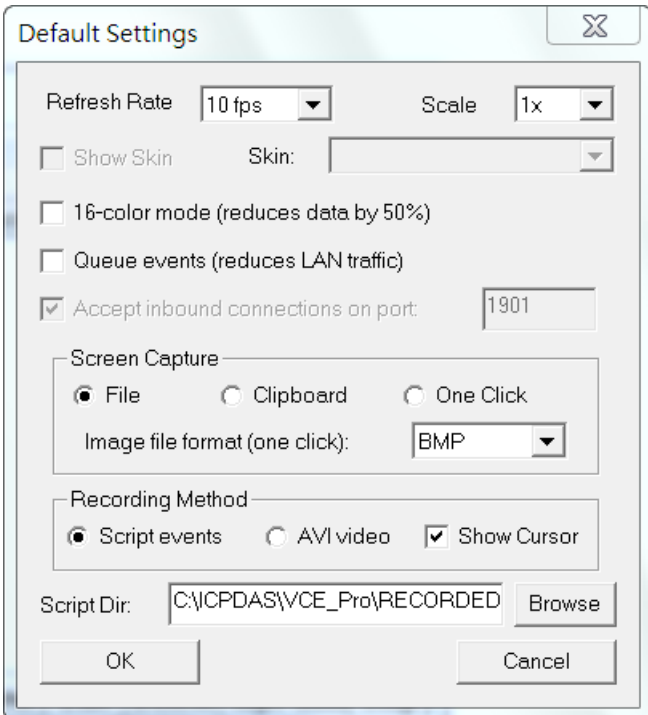

<span id="page-9-3"></span>**Refresh Rate:** 高更新率則需求高 LAN 網路傳輸量. 請選擇適當選項: 1fps ~18fps **Scale:** 顯示畫面的大小比率, 1x / 2x / 3x / 4x **16-color mode:** 選擇此項可減少 50%資料量 **Queue events:** 選擇此項可降低 LAN 網路傳輸量 **Screen Capture:** 選擇截取螢幕畫面的方式和儲存的格式 (BMP/BMP24/GIF/JPEG) **Recording Method:** 選擇錄製方式 (Script 腳本事件集/AVI 影像) 與是否顯示游標 **Script Dir:** 儲存腳本的位置

## <span id="page-10-0"></span>**3-1-2** 建立連線

#### **[Connection]->[New]**

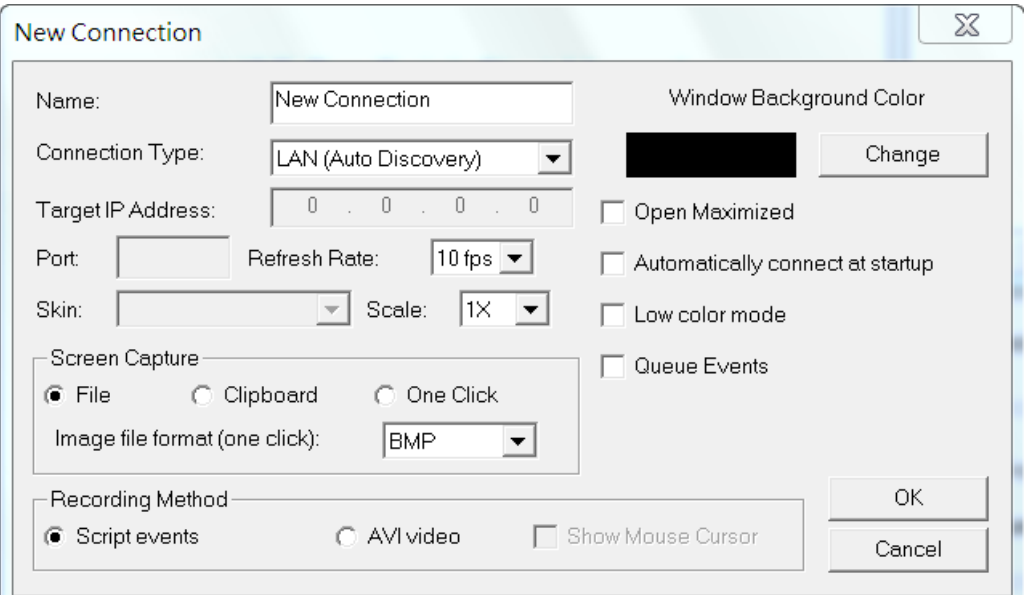

**Name:** 連線名稱, 可使用任何名稱

**Connection Type:** 連線的網路型態 (WAN 廣域網路/LAN 區域網路/Connect From Server 由伺服端連線)

**Target IP Address:** 選擇 'WAN' 網路型態時, 此項需輸入 PAC 伺服端 IP 位址

**Port:** 選擇 'Connect From Server' 網路型態時, 此項需與Server端輸入相同IP port編號 **Refresh Rate:** 高更新率需求高 LAN 網路傳輸量. 請選擇適當選項: 1fps ~18fps.

**Scale:** 顯示畫面的大小比率, 1x / 2x / 3x / 4x

**Windows Background Color:** 視窗背景顏色

**Open Maximized:** 連線後顯示畫面至最大化

**Automatically connect at startup:** 啟動後自動連接 Server

**Low color mode:** 選擇此項可減少 50%資料量

**Queue Events:** 選擇此項可降低 LAN 網路傳輸量

**Screen Capture:** 選擇截取螢幕畫面的方式和儲存的格式 (BMP/BMP24/GIF/JPEG)

**Recording Method:** 選擇錄製方式 (Script 腳本事件集/AVI 影像) 與是否顯示游標

#### <span id="page-11-0"></span>**3-1-3** 編輯連線

Delete | Edit **Connect New** 

**New:** 建立連線的工具按鈕, 參照 '3-1-2 [建立連線](#page-9-3)'

**Delete:** 刪除清單中的連線

**Edit:** 編輯舊有連線設定, 參照 '3-1-2 [建立連線](#page-9-3)'

**Connect:** 開始連接到 WinPAC/XPAC/ViewPAC 控制器

## <span id="page-11-1"></span>**3-1-4** 建立情境

**[Script]->[New]**

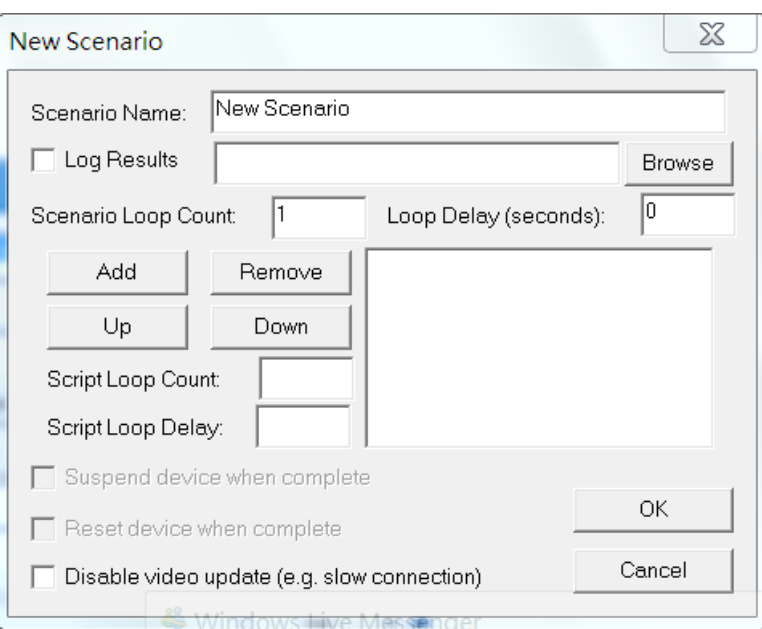

**Scenario Name:** 情境名稱, 可使用任何名稱 **Log Results:** 記錄情境操作的結果 **Scenario Loop Count:** 播放情境的次數 **Loop Delay:** 播放的情境間延遲的時間 **Add:** 加入一個腳本 **Remove:** 移除一個腳本 **Up:** 腳本往上移動一個位置 **Down:** 腳本往下移動一個位置 **Script Loop Count:** 情境中, 播放腳本的次數 **Script Loop Delay:** 情境中, 播放的腳本間延遲的時間 **Disable video update:** 停止客戶端更新以減少網路傳輸量

## <span id="page-12-0"></span>**3-1-5** 編輯情境

New | Edit | Delete | Ylay/Paus | Stop |

**New:** 建立連線的工具按鈕, 參照 '3-1-4 [建立情境](#page-11-1)' **Edit:** 編輯舊有連線設定, 參照 '3-1-4 [建立情境](#page-11-1)' **Delete:** 刪除清單中的情境 **Play/Pause:** 撥放/暫停清單中的情境 **Stop:** 停止清單中撥放的情境

# <span id="page-12-1"></span>**3-1-6** 關於

<span id="page-12-2"></span>**[Help]->[About VCE…]** 顯示版本資訊

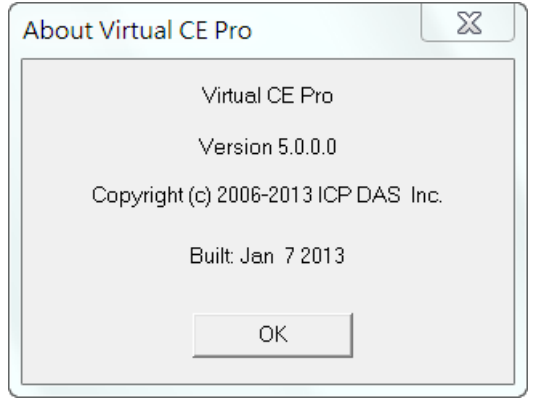

## <span id="page-13-0"></span>**3-2** 伺服端功能項目**(PAC)**

這一節介紹 WinPAC/XPAC/ViewPAC (PAC) 伺服端所有的功能與設定.

## <span id="page-13-1"></span>**3-2-1** 規劃設定

**[File]->[Configure…]**

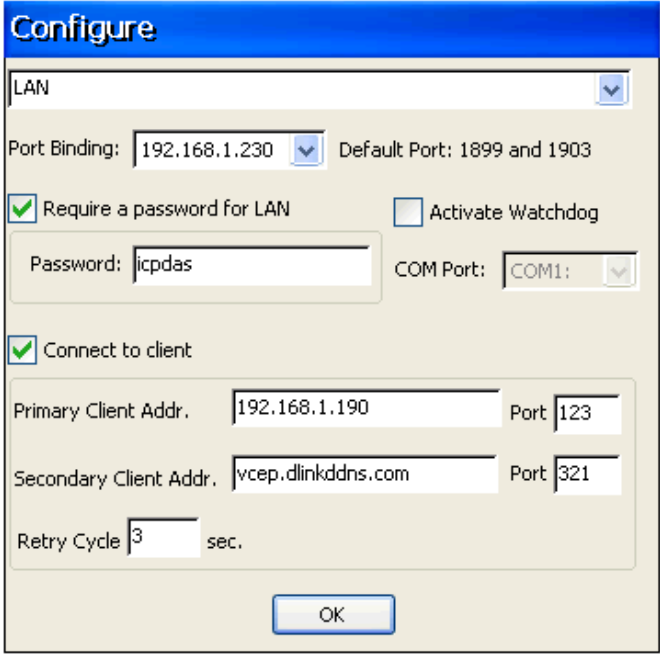

**Connection Type:** 依據 WinPAC/XPAC/ViewPAC 控制器實際狀況選擇適當的連線型態 (LAN/WAN)

**Port Binding:** WinPAC/XPAC/ViewPAC 控制器的 IP 位址

**Require a password for LAN:** 客戶端連上乙太網路的密碼

**Active Watchdog:** 勾選可啟動看門狗功能, 在 VCEP 當機時能自動回存

**Connect to client:** 當 WinPAC/XPAC/ViewPAC 在區域網路(LAN), 而客戶端在公共 IP 的廣域網路(WAN)時, 請勾選此選項. 可從 WinPAC/XPAC/ViewPAC 啟動連線到指定 2 個 Client IP. 若第一個Client IP無法連接, VCEP會自動連接第二個Client IP. 若第一個Client IP 恢復連線, 則需手動停止第二個連線, 換回第一個連線. 'Retry Cycle' 設定切換兩個連 線的時間.

# <span id="page-14-0"></span>**3-2-2** 停止連線

**[File]->[Disconnect]** 由伺服端停止連線.

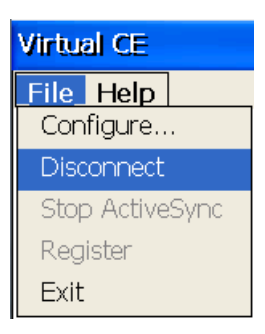

# <span id="page-14-1"></span>**3-2-3** 關於

**[Help]->[About…]** 顯示版本資訊.

<span id="page-14-2"></span>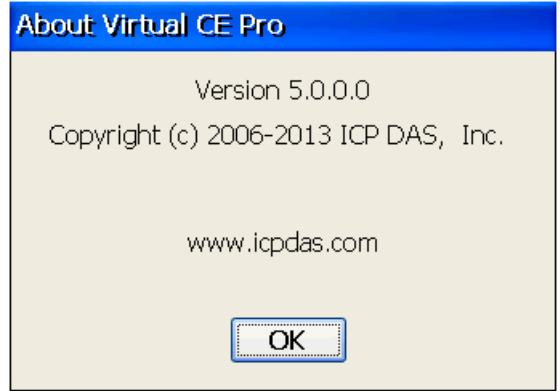

### <span id="page-15-0"></span>**3-3** 連線時功能項目

當網路連接時, 視窗上方有一些功能選項. 本節說明這些選項的功能.

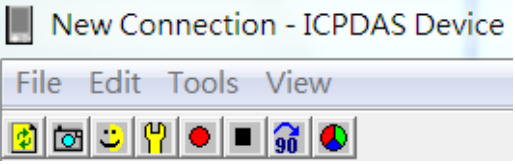

## <span id="page-15-1"></span>**3-3-1** 規劃設定

**[File]->[Configure…]** 參照 '3-1-1 [初始設定](#page-9-2)'

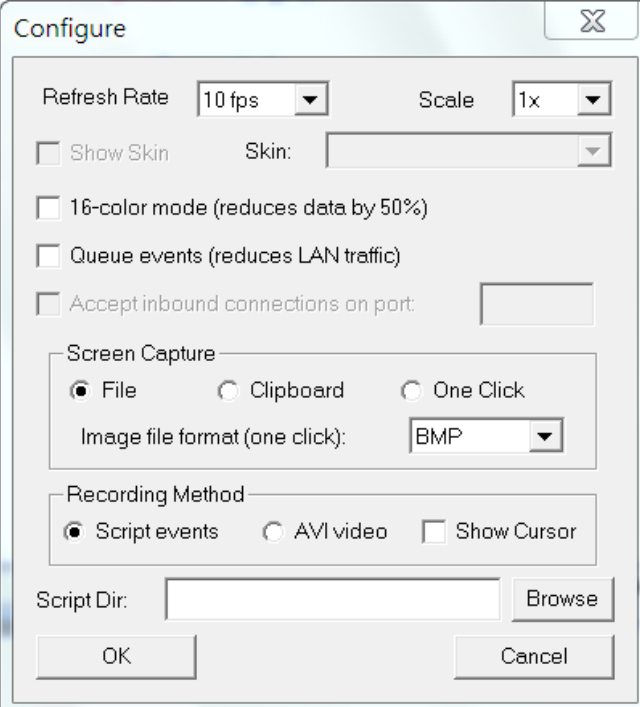

**Refresh Rate:** 高更新率則需求高 LAN 網路傳輸量. 請選擇適當選項: 1fps ~18fps **Scale:** 顯示畫面的大小比率, 1x / 2x / 3x / 4x **16-color mode:** 選擇此項可減少 50%資料量 **Queue events:** 選擇此項可降低 LAN 網路傳輸量 **Screen Capture:** 選擇截取螢幕畫面的方式和儲存的格式 (BMP/BMP24/GIF/JPEG) **Recording Method:** 選擇錄製方式 (Script 腳本事件集/AVI 影像) 與是否顯示游標 **Script Dir:** 儲存腳本的位置

# <span id="page-16-0"></span>**3-3-2** 檔案總管

## **[File]->[File Explorer]**

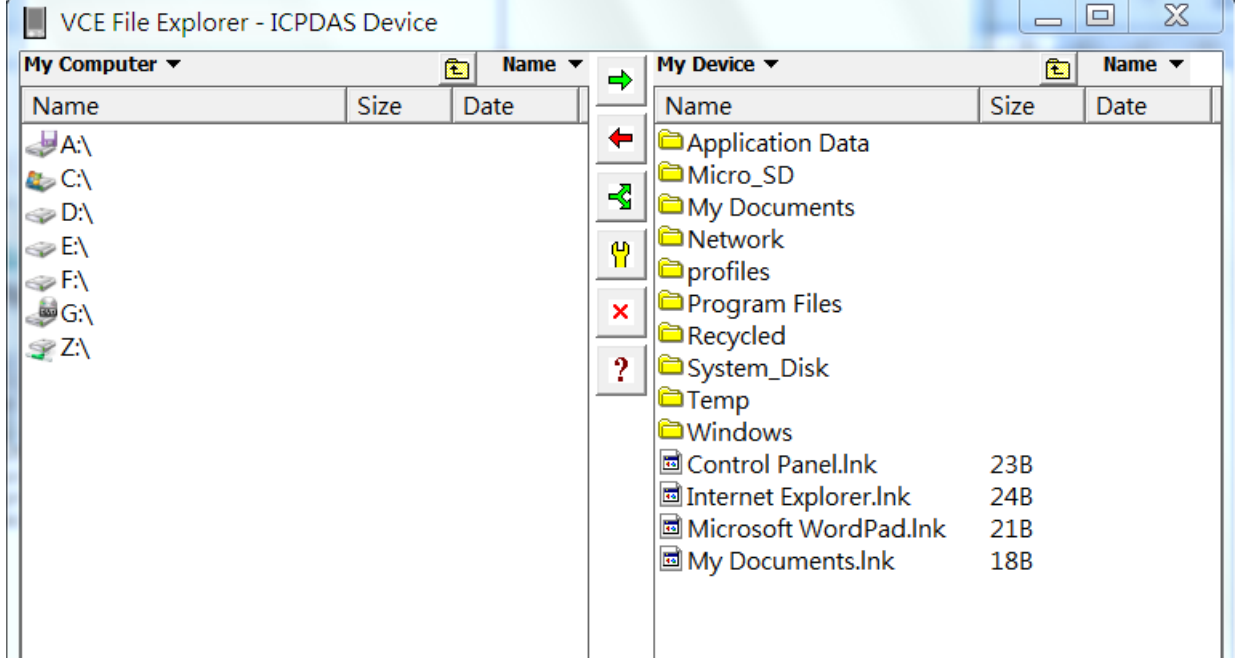

左視窗顯示PC上的檔案樹狀結構. 右視窗顯示WinPAC/XPAC/ViewPAC的檔案樹狀結構. 按兩個視窗中間的按鈕可以互相傳輸檔案.

## <span id="page-16-1"></span>**3-3-3** 編輯

**[Edit]**

Edit Tools View Paste to device Capture to Clipboard Capture to File... Capture (One Click)

**Paste to device:** 複製 PC 上的文字到 WinPAC/XPAC/ViewPAC

**Capture to Clipboard:** 截取螢幕畫面儲存到剪貼簿. 儲存到剪貼簿的影像可貼到任何應 用程式中.

**Capture to File…:** 截取螢幕畫面儲存到檔案.

**Capture (One Click):** 截取螢幕畫面儲存到檔案, 並放在 'Script Dir' 資料夾中

## <span id="page-17-0"></span>**3-3-4** 工具

**[Tools]**

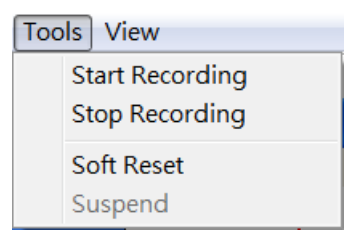

**Start Recording:** 開始錄製, 依據 '3-1-1 [初始設定](#page-9-2)' 的設定. **Stop Recording:** 停止錄製, 依據 '3-1-1 [初始設定](#page-9-2)' 的設定. **Soft Reset:** WinPAC/XPAC/ViewPAC 軟開機

## <span id="page-17-1"></span>**3-3-5** 檢視

**[View]**

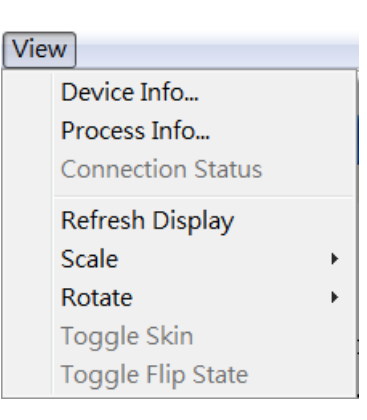

**Device Info…:** 顯示 WinPAC/XPAC/ViewPAC 控制器資訊 **Process Info…:** 顯示 WinPAC/XPAC/ViewPAC 控制器的程序資訊 Refresh Display: 點選使用此功能選項時,更新顯示畫面一次 **Scale:** 縮放顯示畫面的倍數 (1x / 2x / 3x / 4x) **Rotate:** 旋轉顯示畫面 (0∘ / 90∘ / 180∘ / 270∘)

## <span id="page-18-0"></span>**4.** 應用

本章介紹一般常見的情境應用,依照步驟介紹如何設定 VCEP 與各種應用情境.

## <span id="page-18-1"></span>**4-1** 客戶端發起的一般遠程連線控制

一般來說, VCEP 最常應用於 PC 與 WinPAC/XPAC/ViewPAC 控制器都在同樣的區域網路 (LAN, 如圖 1) 或廣域網路(WAN, 如圖 2) 中. 本節列出各個步驟, 並提醒一般應用時的 重要設定與功能.

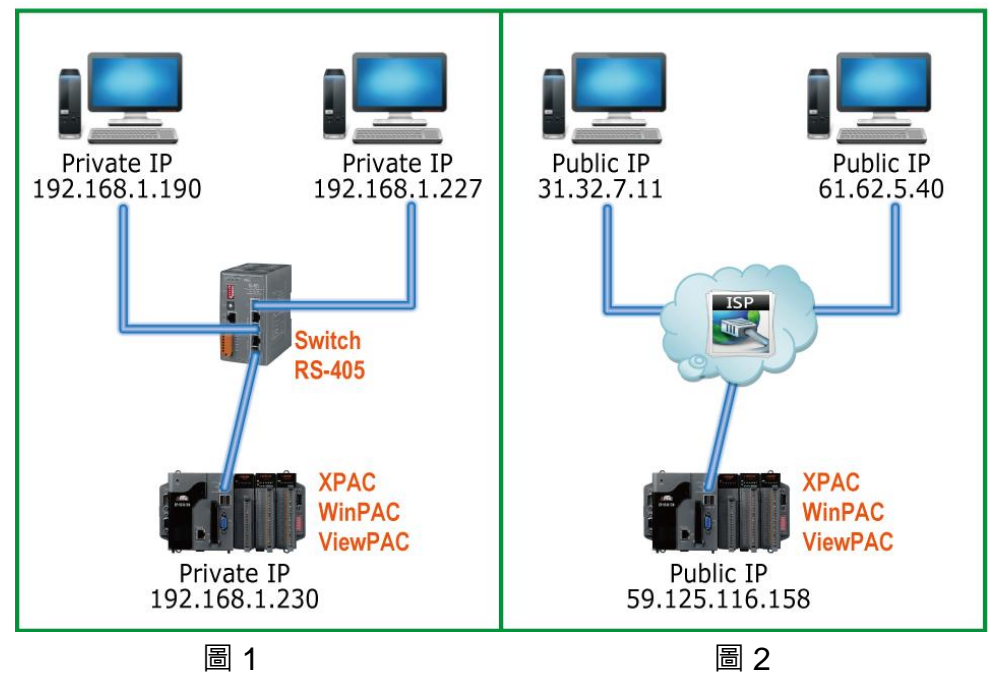

步驟 **1: PC** 端**:** 參考 '2-2 [執行](#page-6-0)' 連接 PC 與 WinPAC/XPAC/ViewPAC 控制器. 請依照實際連線狀況選擇 '2-2 [執行](#page-6-0)' 中的 'Connection Type'. 若 PC 與 WinPAC/XPAC/ViewPAC 位於 WAN, 您必須設定 IP 位址.

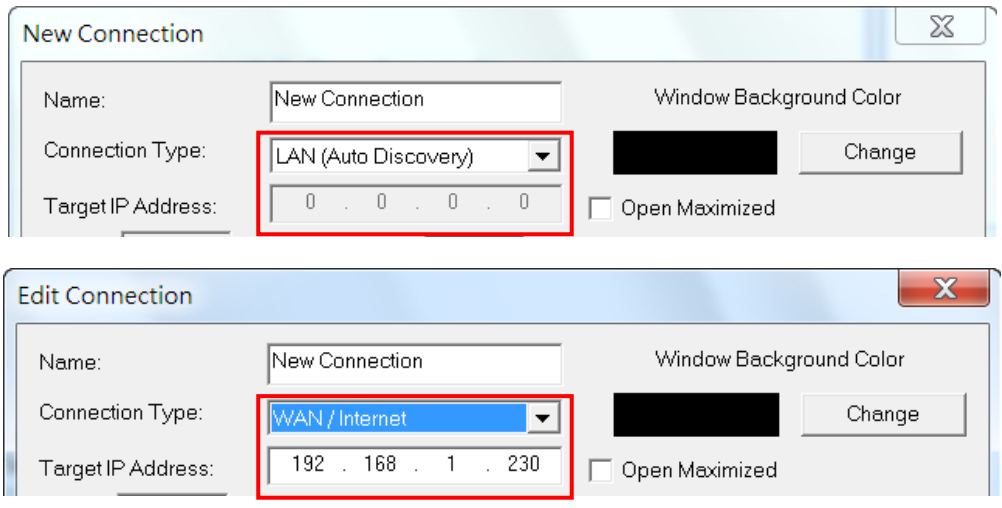

## 步驟 **2:** 可調整或勾選 'Color Mode', 'Queue Events' 與 'Refresh Rate' 來減少網路傳輸 流量.

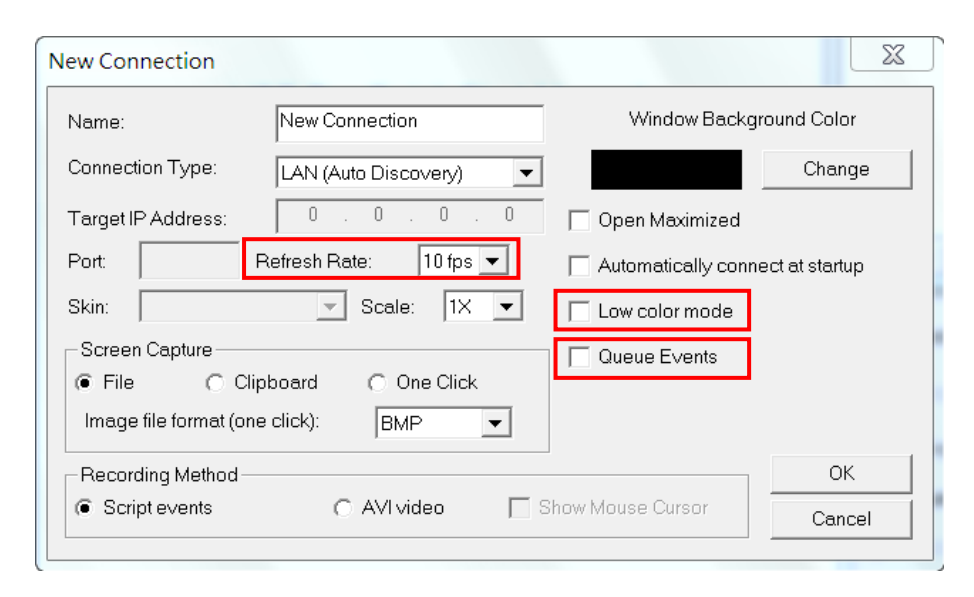

步驟 **3: PAC**端**:** 可勾選 '3-2-1 [規畫設定](#page-13-1)' 的 'Active Watchdog'. 當VCEP因不明原因無 故當機時,此功能可讓 VCEP 自動重新啟動回存資料.

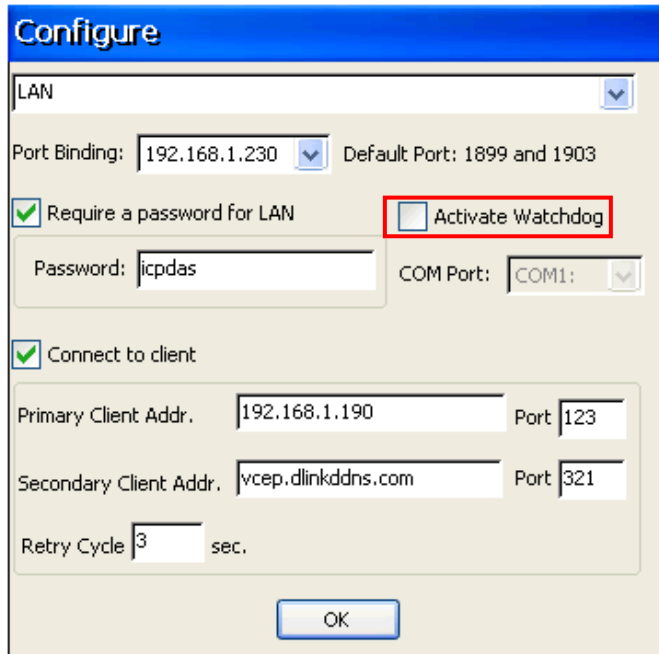

## 步驟 **4:** 儘管 WinPAC/XPAC/ViewPAC 控制器本身支援 FTP, 您也可以參考 ['3-3-2](#page-16-0) 檔案 [總管](#page-16-0)' 使用 VCEP 功能在 PC 與 WinPAC/XPAC/ViewPAC 間傳輸檔案.

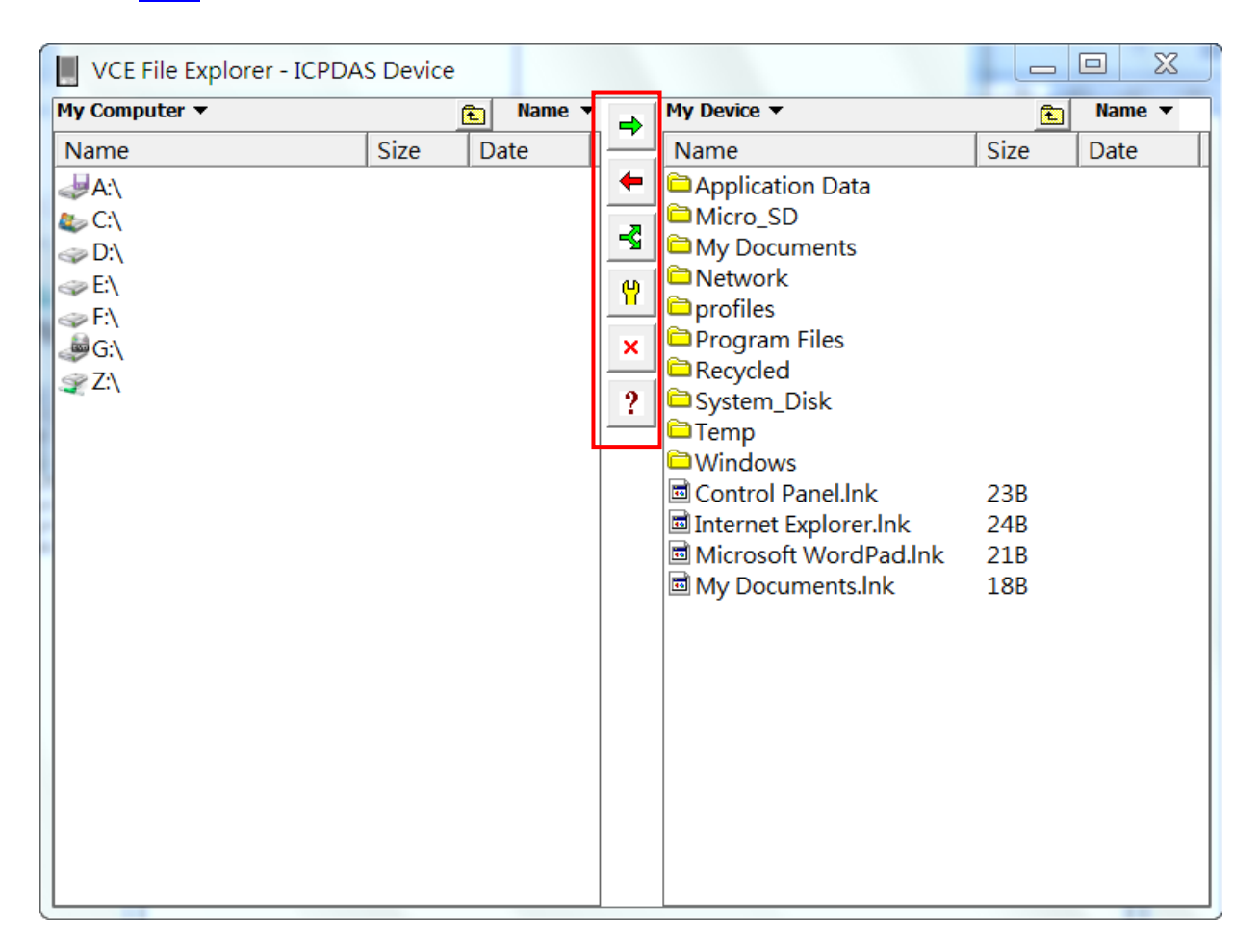

步驟 **5:** 最後, 不要忘了幾個好用的功能, ['3-3-3](#page-16-1) 編輯' 介紹的螢幕功能 'Screen Capture' 與 ['3-3-4](#page-17-0) 工具' 介紹的錄製功能 'Recording Script/AVI'.

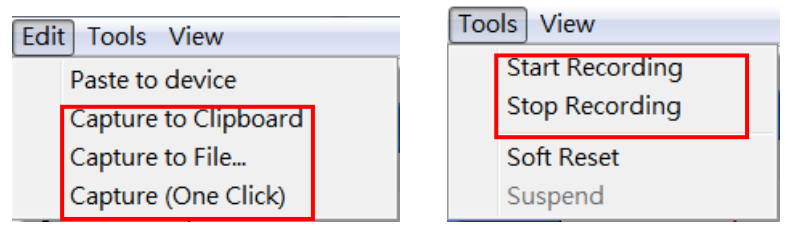

注意**:** 若您的 **WinPAC/XPAC/ViewPAC** 控制器設定防火牆保護**,** 請設定開啟 **1899** 與 **1903** 通訊埠**.**

## <span id="page-21-0"></span>**4-2** 伺服端發起的連線控制

## <span id="page-21-1"></span>**4-2-1** 連線到 **Public IP** 的客戶端

當 WinPAC/XPAC/ViewPAC 控制器只有區域網路(LAN) 的 private IP, 但卻需要與位於廣 域網路(WAN) 的 PC 連線 (如圖 3).

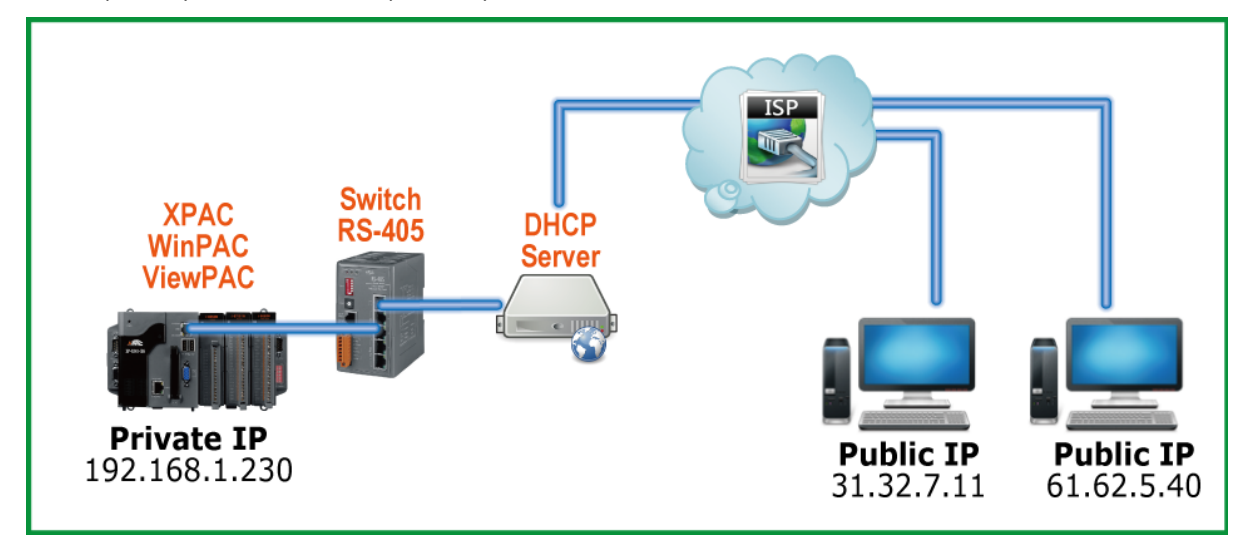

Figure 3

步驟 **1:** 參考 '3-2-1 [規劃設定](#page-13-1)'. 在 'Connect to client' 輸入適當的資料.

**PAC** 端**:** 勾選 'Connect to client' 並在 'Client Addr.' 輸入WinPAC/ XPAC/ViewPAC 要主 動連線的伺服端位址, 可輸入兩個, 當第一個 'Primary Client Addr.' 無法連線, VCEP 會 自動連線到第 2 個 'Secondary Client Addr'. 若第 1 個 'Client Addr.' 重新連上時, 您需要 手動停止第 2 個連線來連回第 1 個連線. 'Retry Cycle' 可設定切換兩個連線間隔的時間.

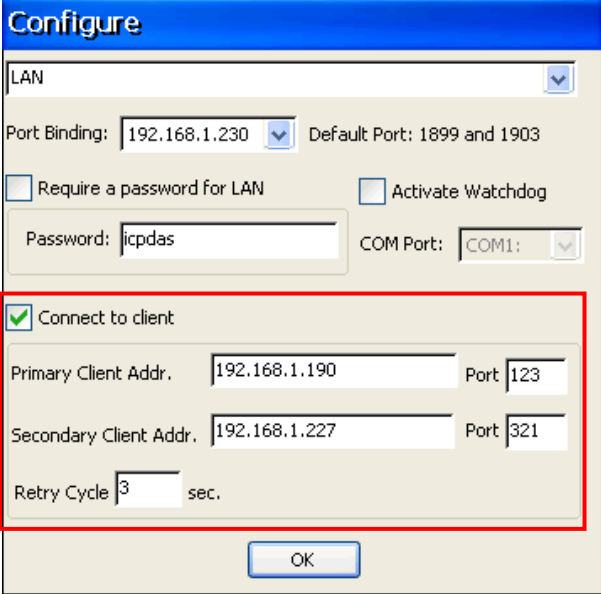

步驟 **2: PC** 端**:** 參考 '3-1-2 [建立連線](#page-9-3)' 在 PC 上建立一個新連線. 在 'Connection Type' 選擇 'Connect From Server'. 'Port' 選項需填入與步驟 **1** 'Port' 相同的埠號.

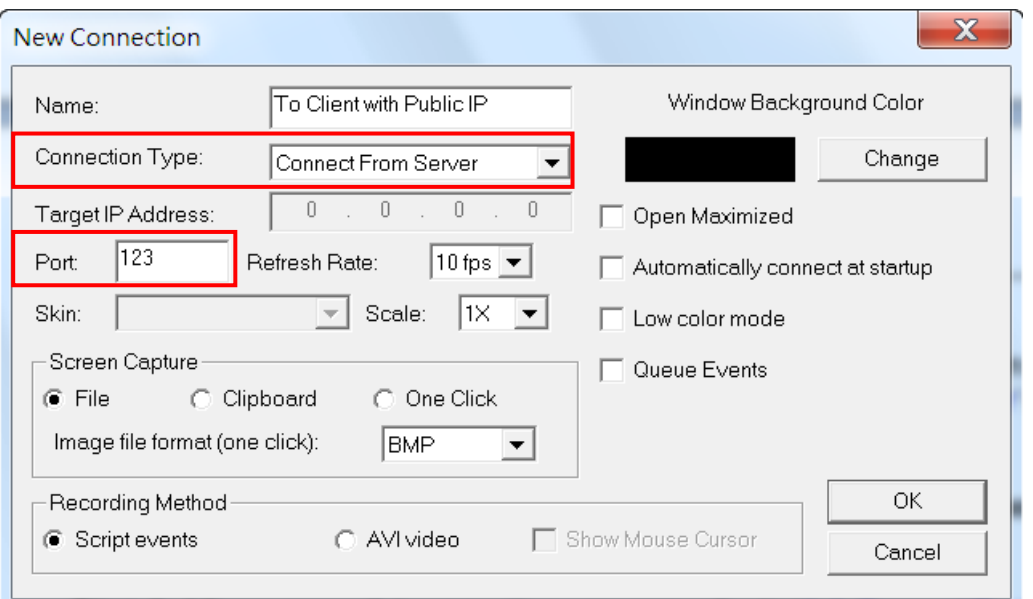

步驟 **3:** 選擇連線並按下 'Connect' 按鈕, 稍待片刻即可連上 WinPAC/XPAC/ViewPAC.

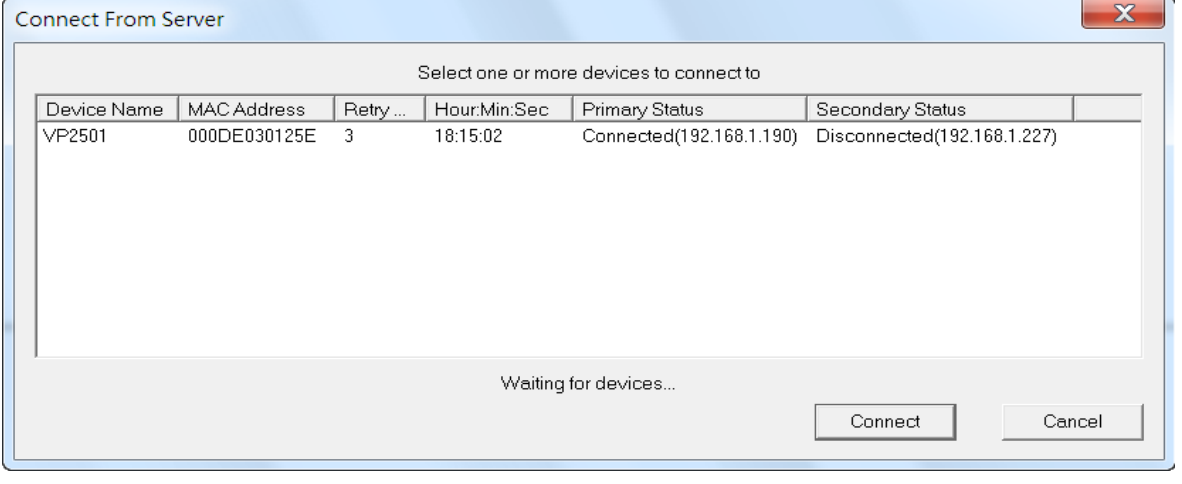

- 步驟 **4:** 連線成功後, 可參考 '4-1 [客戶端發起的一般遠程連線控制](#page-18-1)' 來操作控制 WinPAC/XPAC/ViewPAC 控制器.
- 注意**:** 若您的 **WinPAC/XPAC/ViewPAC** 控制器設定防火牆保護**,** 請設定開啟 **1899** 與 **1903** 通訊埠**.**

## <span id="page-23-0"></span>**4-2-2** 連線到位於他網的 **Private IP** 客戶端

#### 系統架構

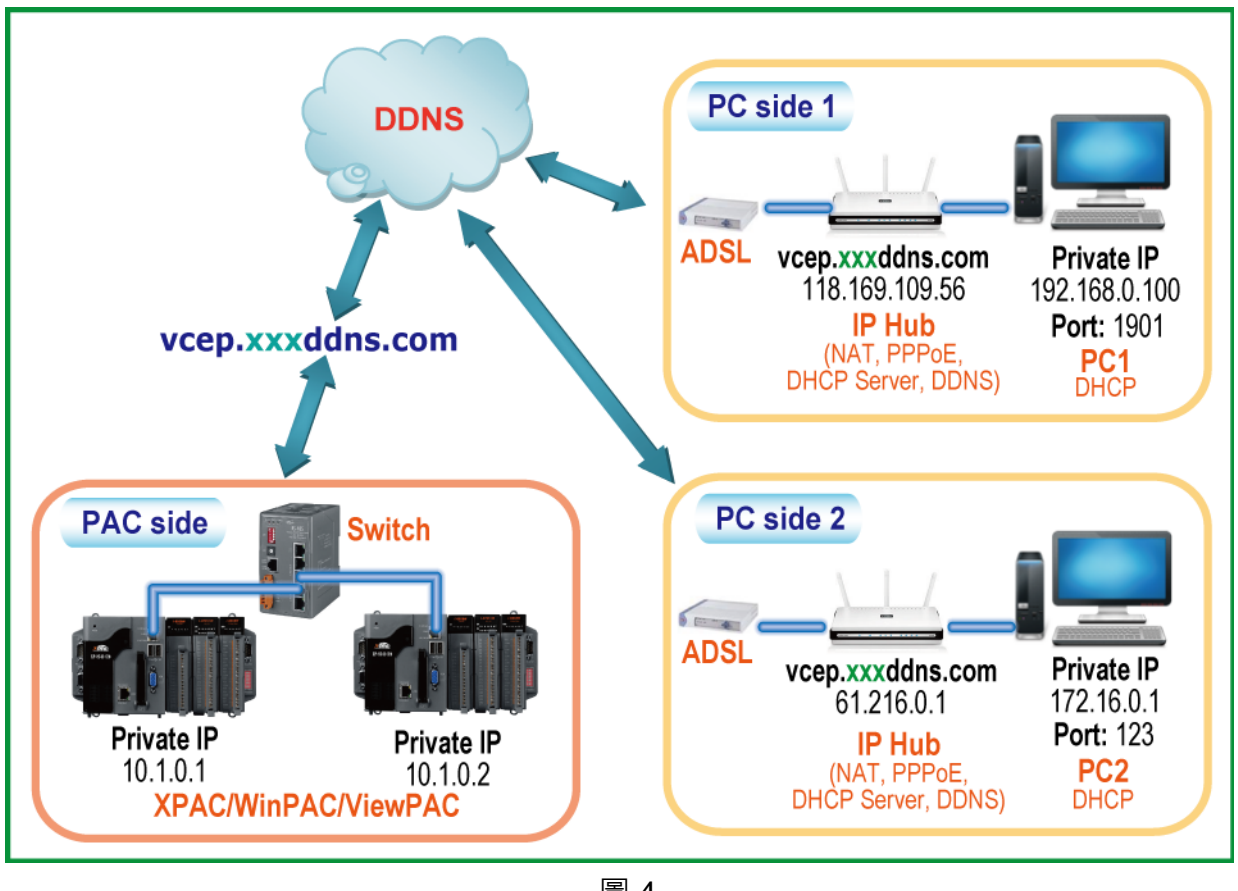

圖 4

PC 透過網路設備,例如: D-Link 公司的網路設備,自動連接上 Internet,透過 DDNS,例 如: D-Link DDNS,提供的 Domain name 和本地 IP 連結在一起,WinPAC/XPAC/ViewPAC 則透過 D-Link DDNS 提供的 Domain name 和遠端 PC 連線。只要 DDNS 網路設備和 PC 正常運作,即使不同網域,PC 仍隨時可以和遠端的 WinPAC/XPAC/ViewPAC 進行連線。

注意**:** 此範例使用 **D-Link** 的 **DIR-615** 為例,因 dlinkddns 是專門給 D-Link 公司的網路設 備所用,請先確認你的網路設備是否為 D-Link 的網路設備,您亦可使用第三方提供  $\dot{\mathcal{D}}$  DDNS  $\circ$ 

步驟 1. 連線到 D-Link DDNS 的網站 (https://www.dlinkddns.com), 若您沒有 D-Link DDNS 帳號, 請按首頁的 "START" 進行帳號註冊, 若已有 D-Link DDNS 的帳號 請跳至步驟 4。

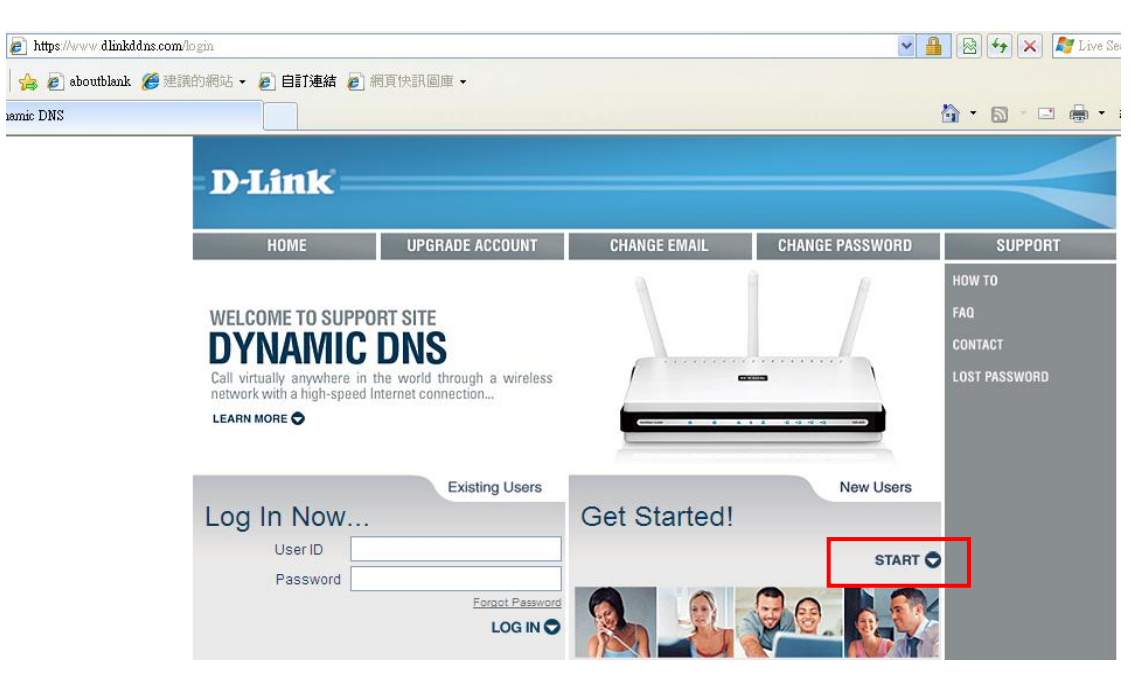

步驟 **2.** 輸入 ID、密碼和 e-mail 信箱,勾選下圖圈選的選項,按下 "Create Account" 按 鈕.

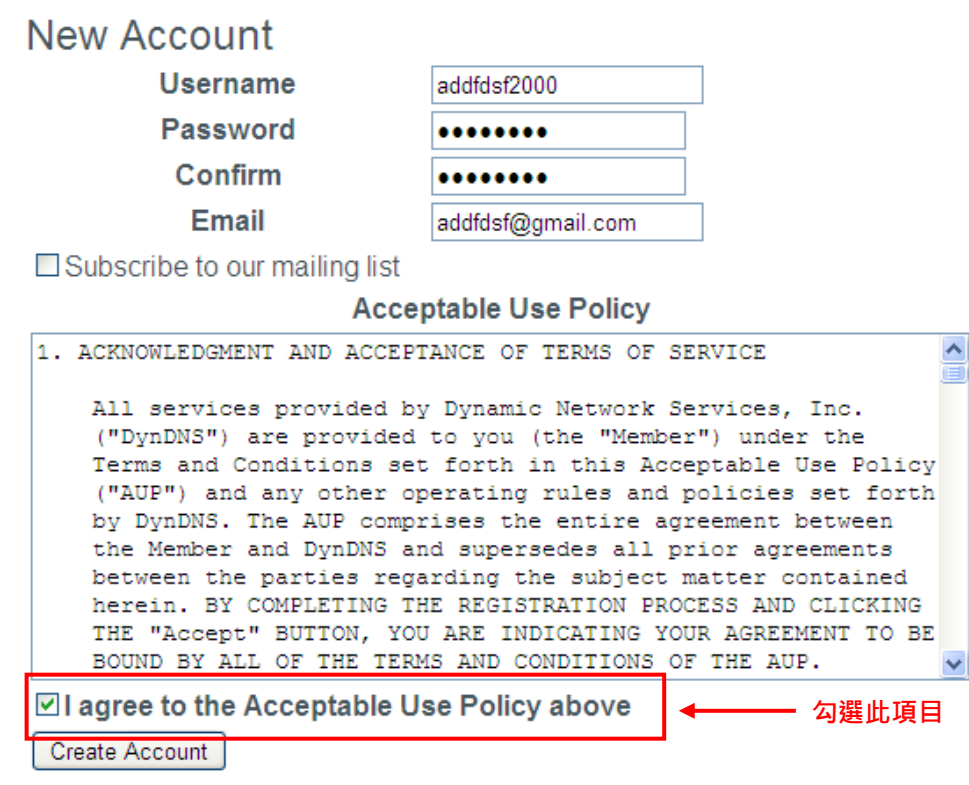

步驟 **3.** 請至你填寫的信箱收取 D-Link DDNS 發送的信件,信件含有啟動帳號的連結, 按下連結後你註冊的帳號將可使用。

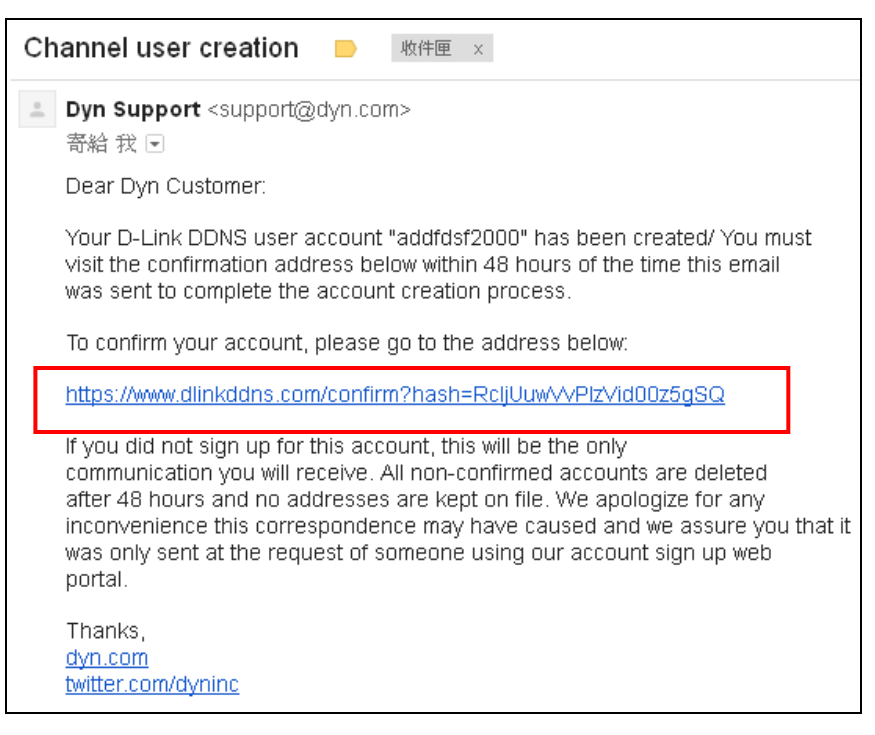

步驟 **4.** 請至 D-Link DDNS 網站,在首頁輸入帳號密碼登入。

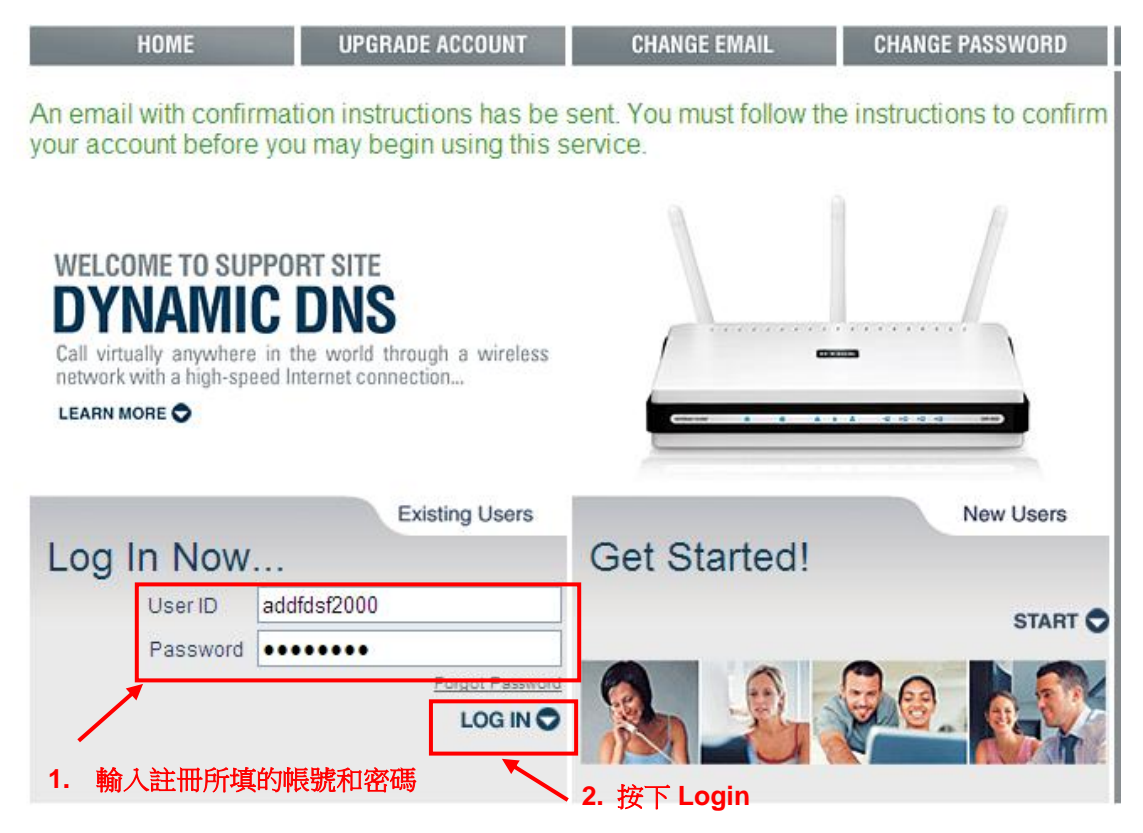

步驟 5. 登入成功的畫面如下所示,請按下 "Add host" 建立自訂的 domain name

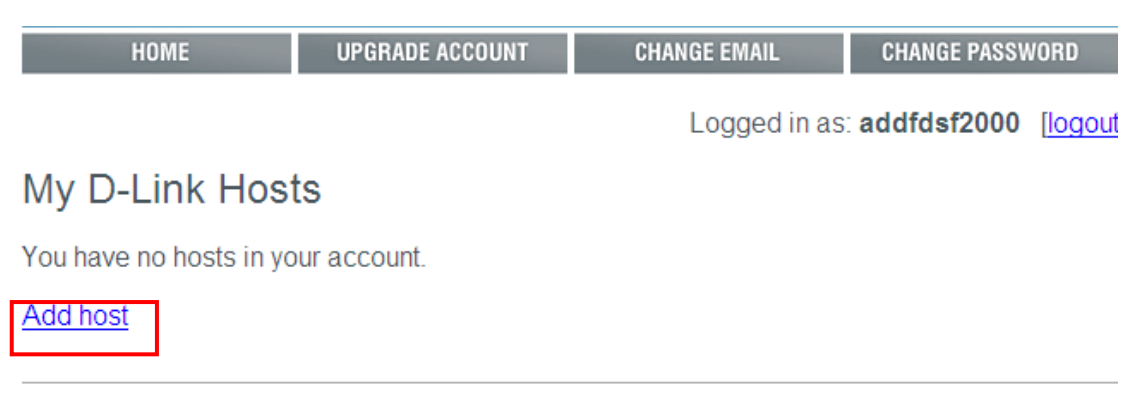

步驟 **6.** 在 Hostname 輸入你想要的 domain name 名稱,在 New IP Address 輸入你對外 的 IP 位址。

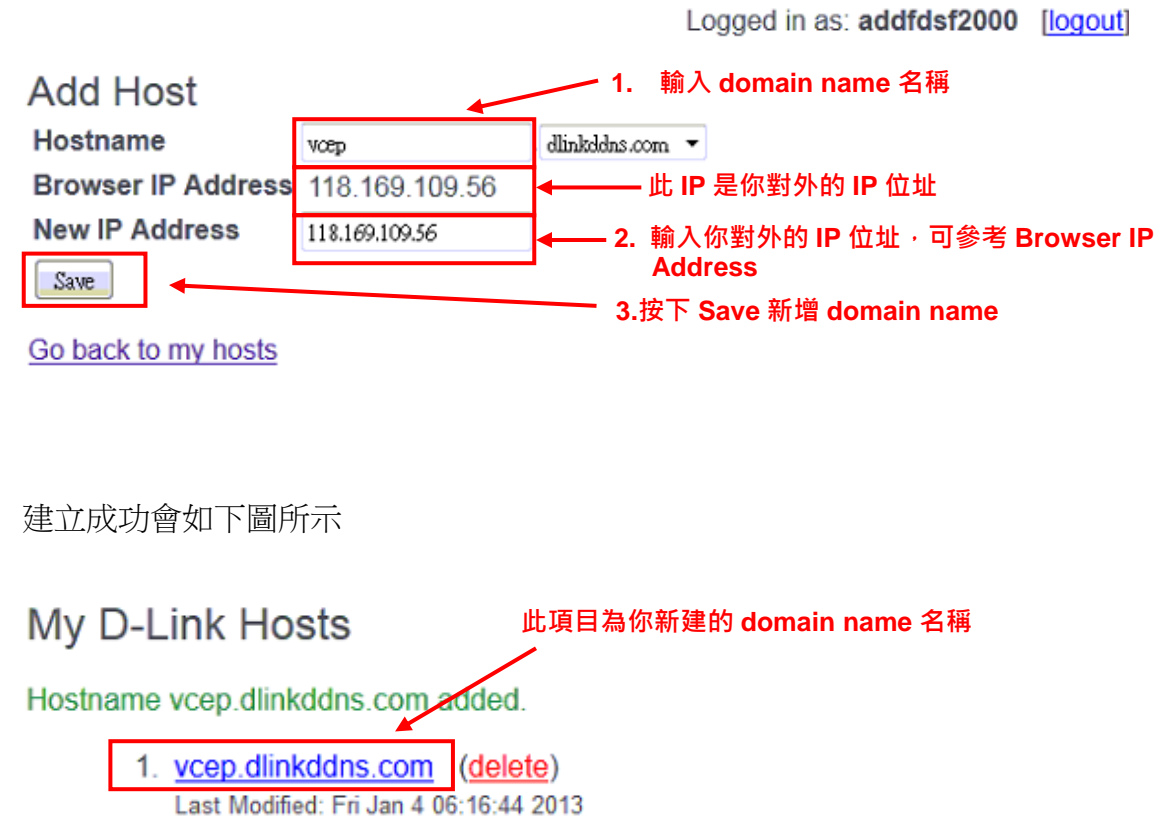

You cannot add any additional hosts. Would you like to upgrade your account?

步驟 7.

步驟 **8.** 在瀏覽器上輸入 192.168.0.1 以進入 DR-615 登入頁面,再輸入你設定的管理者 密碼以進行設定。

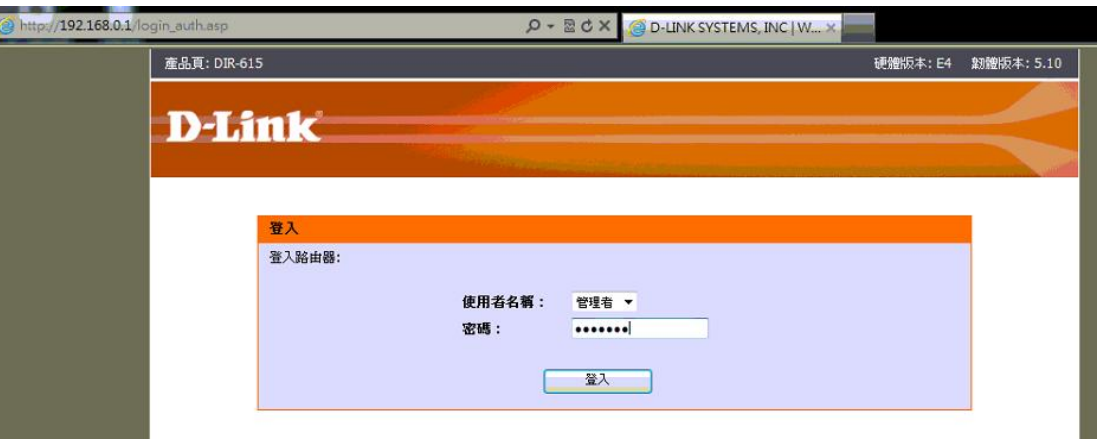

步驟 **9.** 先選擇 "工具",再選擇 "動態 DNS (DDNS)".

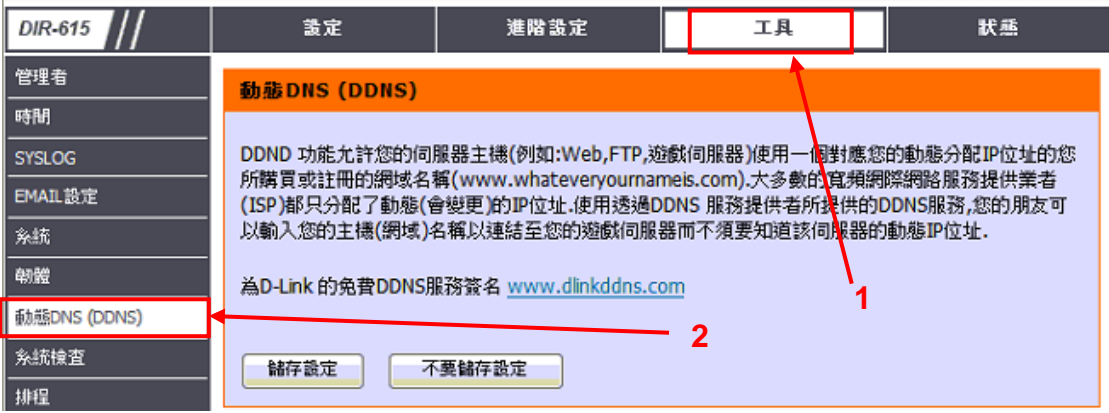

步驟 10. 先勾選 "啟用動態 DNS (DDNS)", 在 "主機名稱" 輸入在步驟 8 建立的 domain name 名稱, 在 "使用者名稱或金鑰"和 "密碼或金鑰"兩個欄位輸入 D-Link DDNS 的帳號和密碼.

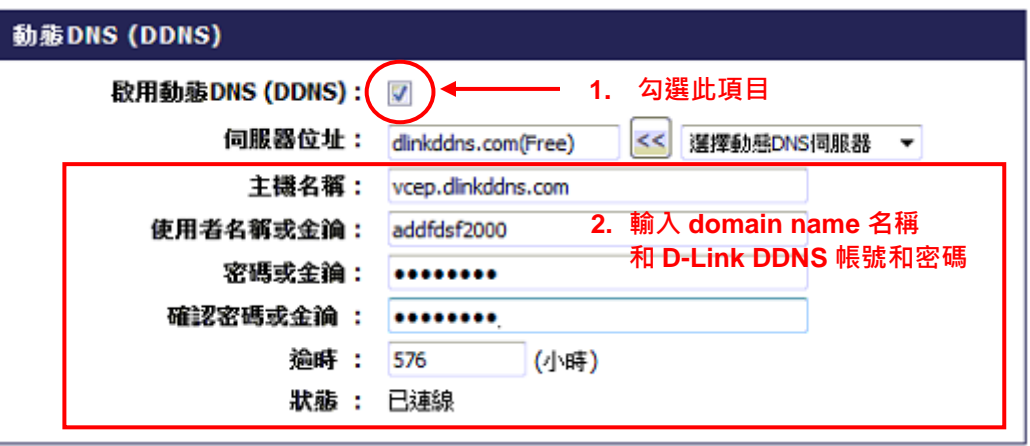

## 步驟 **11.** 按下 "儲存設定"

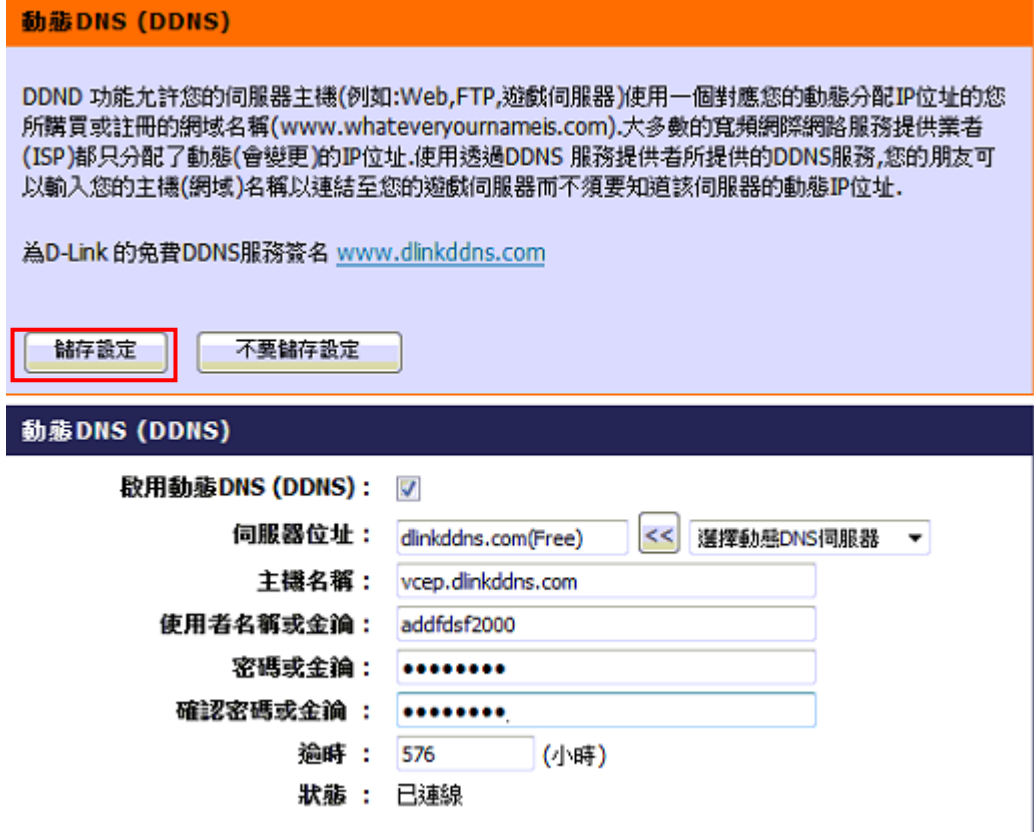

步驟 **12.** IP 分享器將會重新啟動。待倒數時間結束,此 IP 分享器將可使用 DDNS 服務。

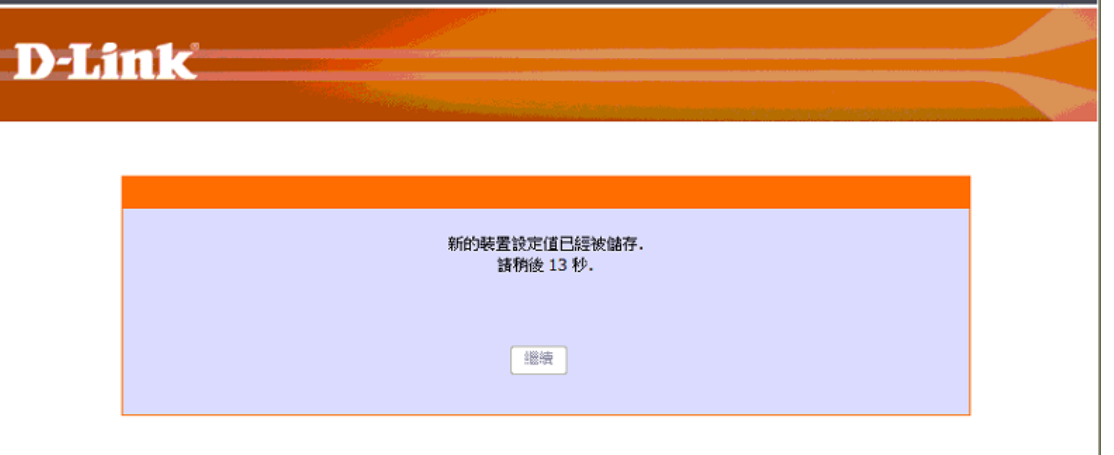

以下步驟將會讓IP 分享器可轉送特定 port 的資料至你電腦中的 VCEP, 請按照下列步驟 進行設定。

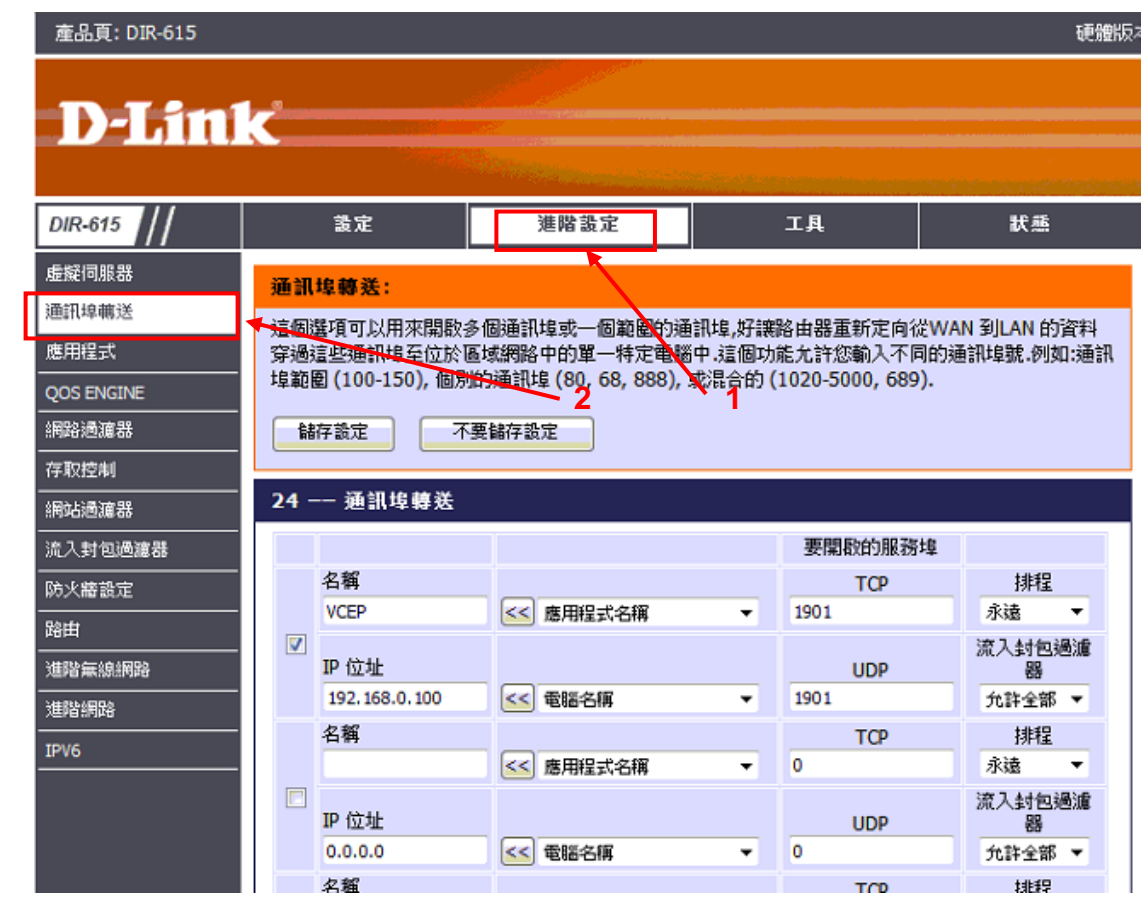

## 步驟 **1.** 先選擇 **"**進階設定**"**,再選擇 **"**通訊埠輸送**"**

步驟 **2.** 因為右方的下拉選單不會有 VCEP 的名稱,所請手動在 "名稱" 欄位上輸入 "VCEP"名稱

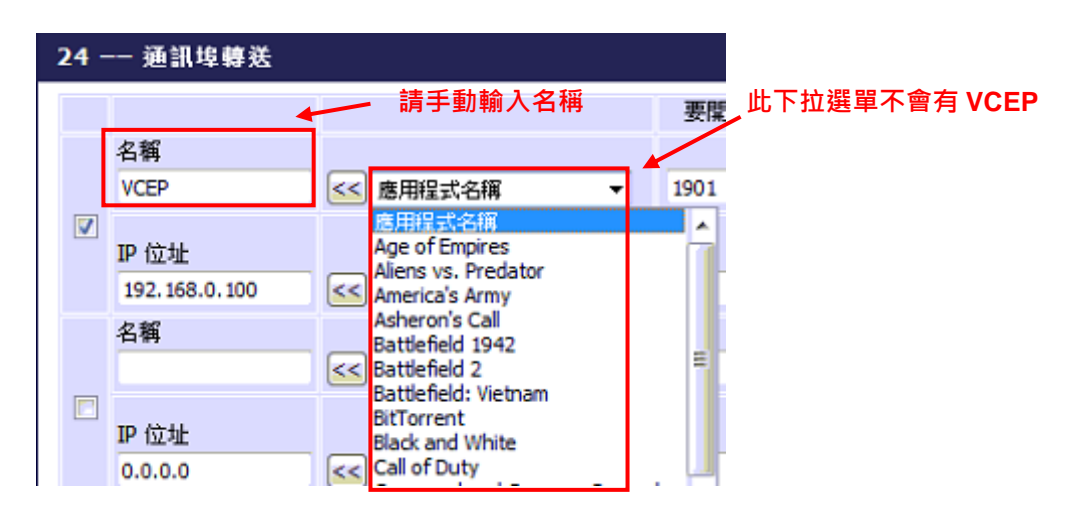

步驟 **3.** 在右方的下拉選單選擇你要使用 VCEP 的電腦,並按下"<<"按鈕加入 IP 位址。

| <b>VCEP</b>               | 在下拉選單中選擇你要使用 VCEP 的電腦<br>應用程式名稱                                              |  |
|---------------------------|------------------------------------------------------------------------------|--|
| IP 位址<br>192, 168, 0, 100 | 雷隱名羅                                                                         |  |
|                           | h-PC (192.168.0.100)<br>COM-MID1 (192.168.0.101)<br>LINKNOWN (192.168.0.102) |  |

**2.** 按下 **"<<"** 按鈕加入 **IP** 位址

步驟 **4.** 在 TCP 和 UDP 的服務埠輸入 VCEP 要使用的 Port

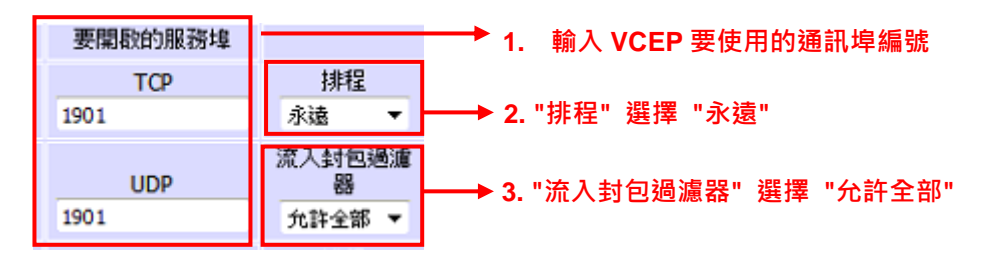

## 步驟 **5.** 按下 "儲存設定" 的按鈕

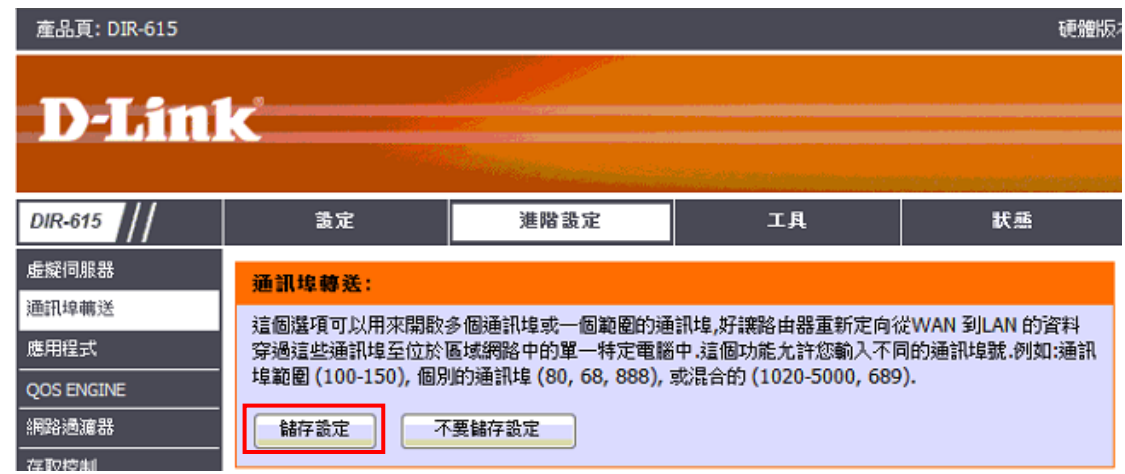

步驟 **6.** 等待 IP 分享器重新啟動使設定生效

然後依照下列步驟連線到 WinPAC/XPAC/ViewPAC 控制器.

步驟 **1: PAC** 端**:** 在 'Connect to client' 設定適當資料(參考 '3-2-1 [規劃設定](#page-13-1)'). 勾選 'Connect to client'. 在 'Client Addr' 輸入 domain name 名稱與 port 編號.

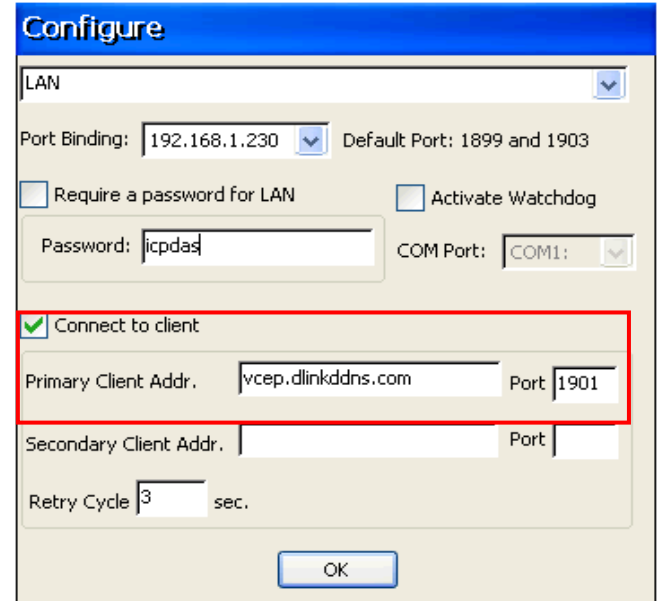

步驟 **2: PC** 端**:** 建立新連線 (參考 '3-1-2 [建立連線](#page-9-3)'). 在 'Connection Type' 選擇 'Connect From Server'. 'Port' 選項需填入與步驟 **1** 'Port' 相同的埠號.

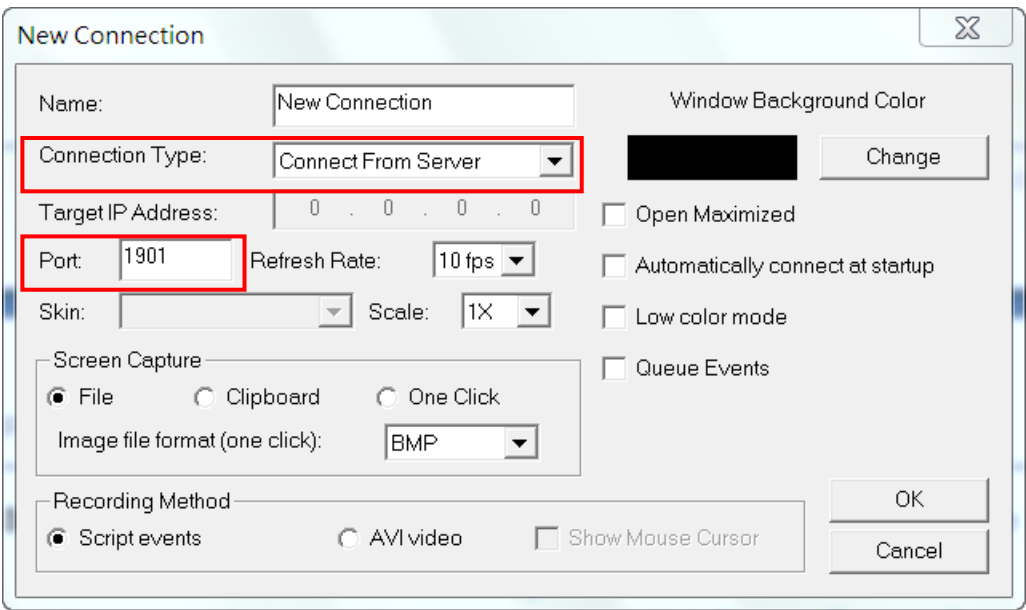

步驟 **3:** 點選 'Connect' 按鈕, 等候連上 WinPAC/XPAC/ViewPAC 控制器.

- 步驟 **4:** 連線成功後, 可參考 '4-1 [客戶端發起的一般遠程連線控制](#page-18-1)' 來操作控制 WinPAC/XPAC/ViewPAC 控制器.
- 注意**:** 若您的 **WinPAC/XPAC/ViewPAC** 控制器設定防火牆保護**,** 請設定開啟 **1899** 與 **1903** 通訊埠**.**

#### <span id="page-33-0"></span>**4-3** 偵錯與維護

VCEP支援使用者自行錄製與播放腳本的功能. 此功能對於WinPAC/XPAC/ViewPAC控制 器的偵錯與維護有很大的幫助, 例如, 可重複撥放一段腳本來重現問題以便偵查錯誤所在. 另外, 也可以錄製一段有關貴公司專案註冊的腳本, 來簡化生產不同 WinPAC/XPAC/ ViewPAC 控制器時重複的專案註冊步驟.

#### **[** 錄製 **]**

步驟 **1:** 在 'New Connection' 視窗的 'Recording Method' 選擇 'Script Events' 腳本方式

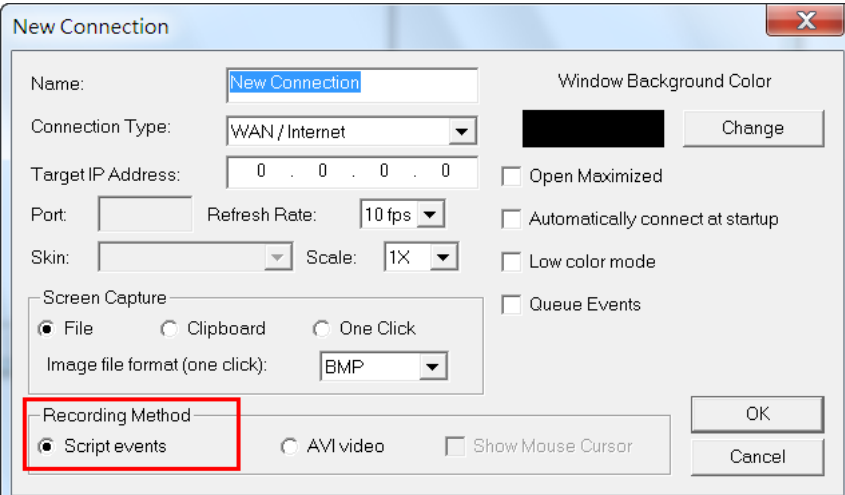

步驟 **2:** 連線到 WinPAC/XPAC/ViewPAC. (參考 '4-1 [客戶端發起的一般遠程連線控制](#page-18-1)' )

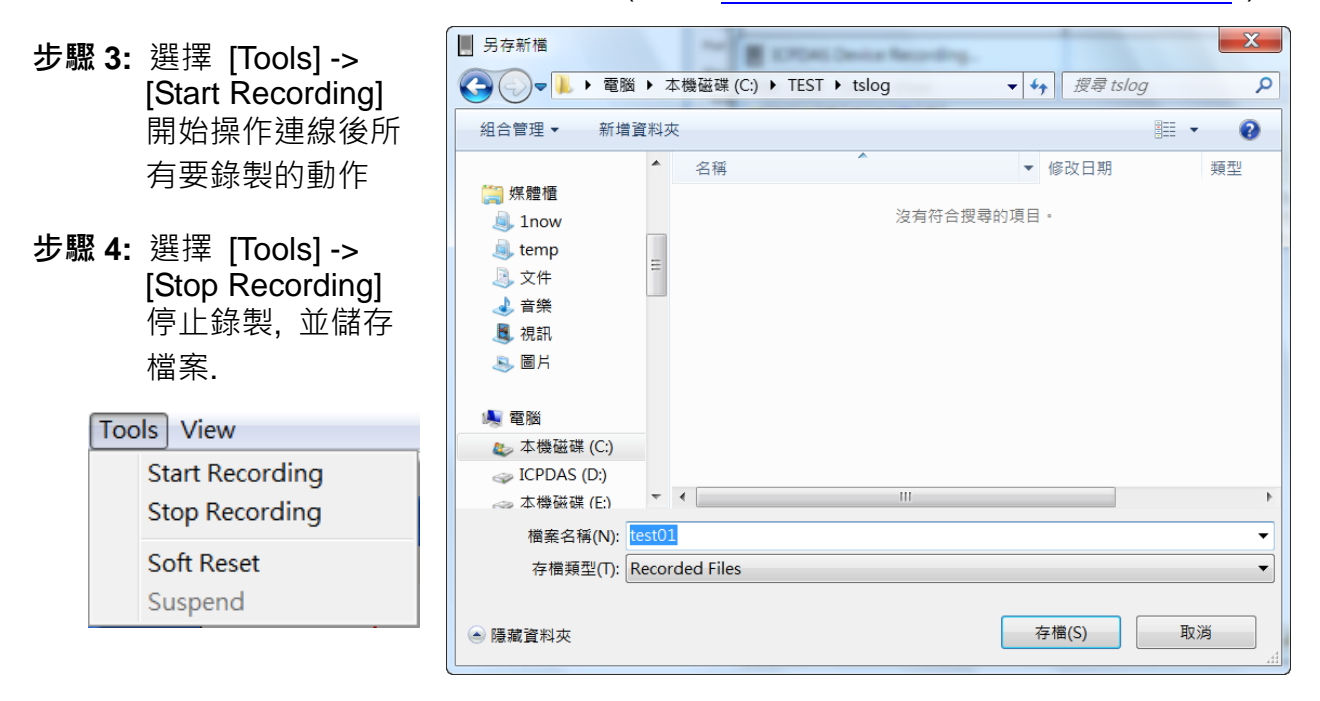

#### **[** 撥放 **]**

步驟 **1:** 建立一個情境 (scenario, 參考 '3-1-4 [建立情境](#page-11-1)'). 若您勾選 'Log Results', 當播 放情境時, 記錄檔會紀錄所有結果. 若一個情境中要撥放數個腳本, 可以一一點選 'Add' 加入腳本清單, 並可一一設定撥放次數. 若情境撥放的操作動作不需在 PC 上顯示, 可勾選 'Disable Video Update'.

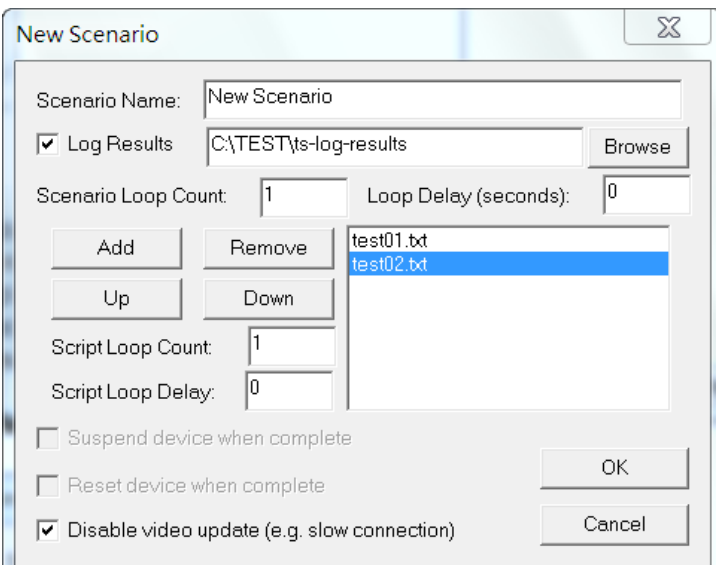

- 步驟 **2:** 連線到 WinPAC/XPAC/ViewPAC 控制器.
- 步驟 **3:** 選擇一個情境再點選 'Play' 按鈕, 出現 'Run Script' 對話框. 點選所要控制的 WinPAC/XPAC/ViewPAC 並按 'Run'. 該 WinPAC/XPAC/ViewPAC 即會開始操作 您事先錄製的動作.

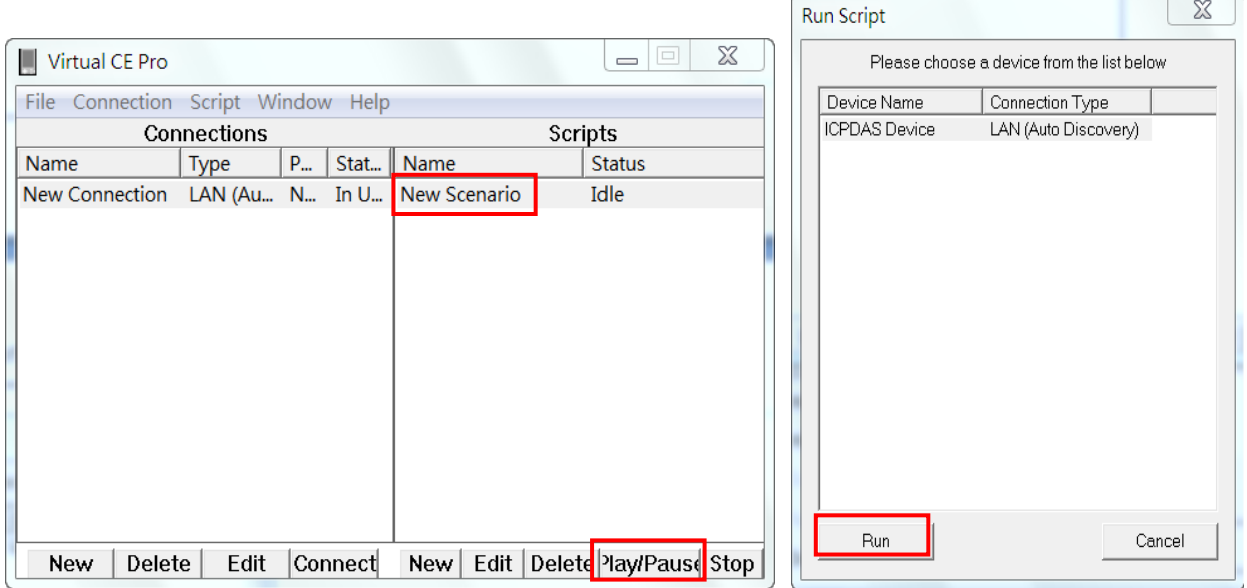